# **使用 URP 新功能打造 移动头显上的高品质 内容体验**

**Stall Unity®** 

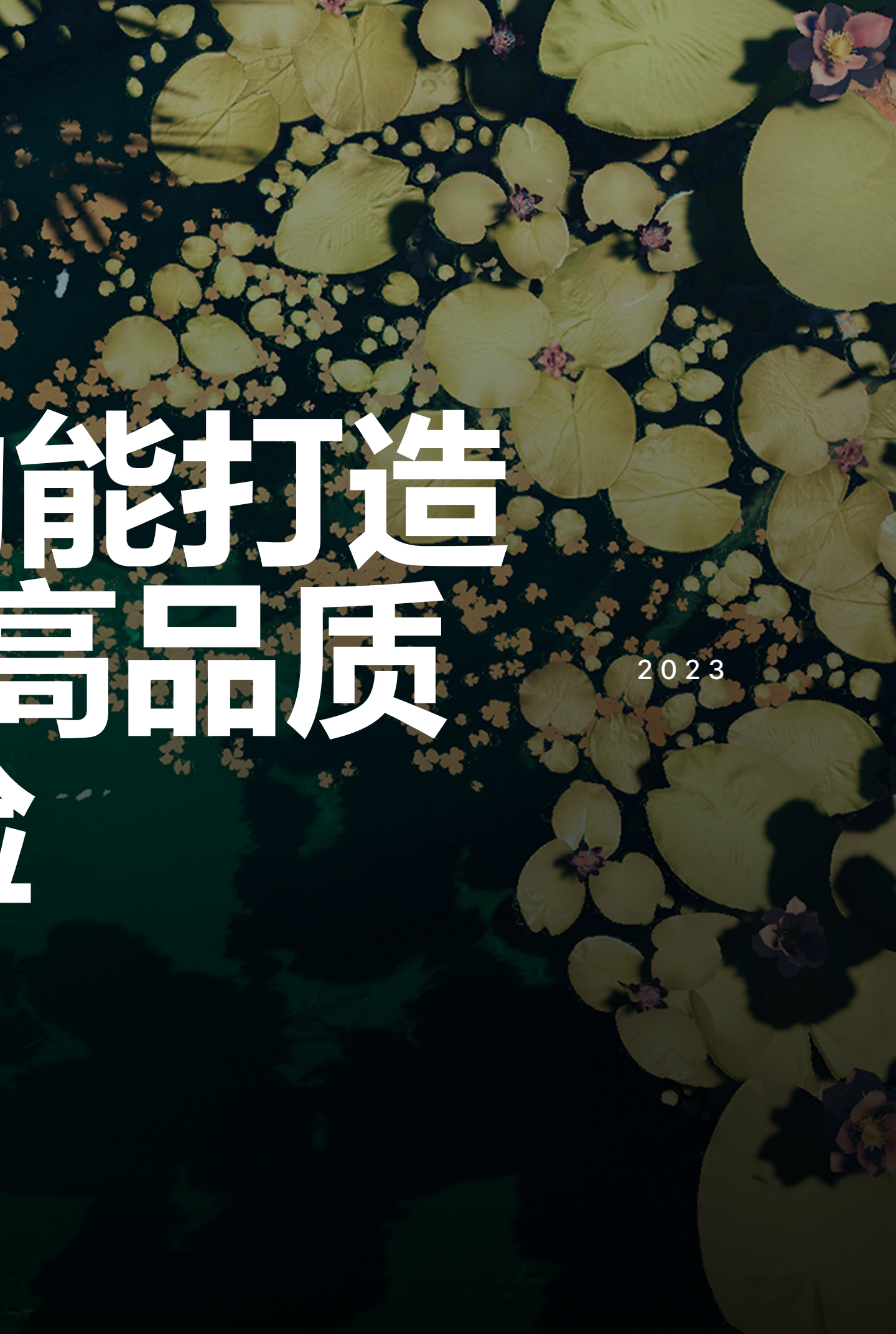

Pengpeng.Li

# **主要内容**

12

## →**URP 简介** →**URP 新功能介绍与使用**

- ‒ **TAA**
- ‒ **Decals and Decal Layer**
- ‒ **Adaptive Probe Volumes**
- ‒ **Clear Coat**
- ‒ **LOD Cross-Fade**
- →**Unity XR 简介**
- →**Unity XR 新功能介绍与使用**
	- ‒ **XR Interaction Toolkit 2.3**
		- ‒ Poke Interactor
		-
		- ‒ Device Simulator
	- ‒ **New features coming soon**
		- ‒ Forward+ for XR
		- ‒ Foveated Rendering for VR

‒ Gaze Interactors and Snap Volumes

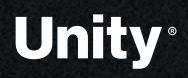

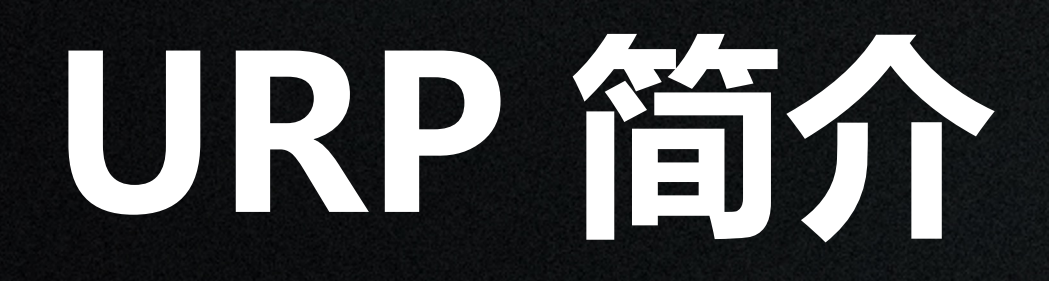

\$

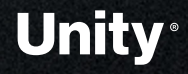

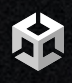

# **What is URP?**

Universal Render Pipeline (URP) 是一种i 线,构建于Unity可编程渲染管线(SRP)技:

源代码可在Github可以获得:

https://github.com/Unity-Technologies/Gr

# **Reach uRP supports over 20 platforms and a multitude of different games and art styles.**

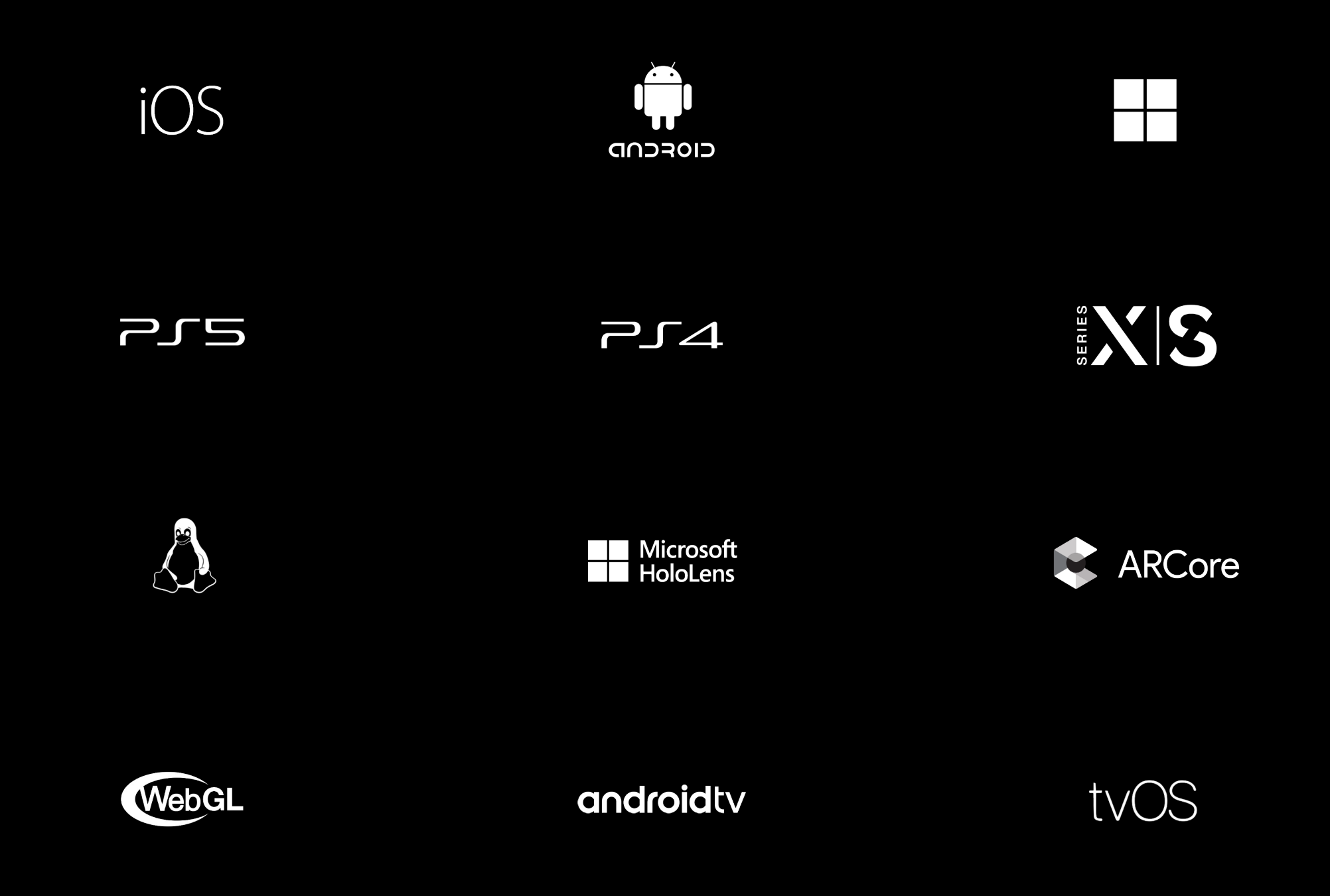

XX

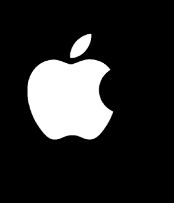

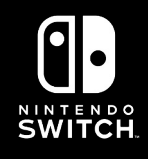

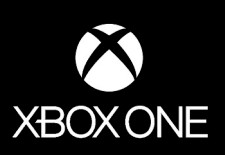

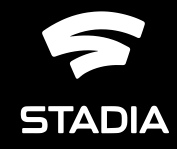

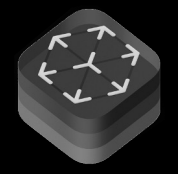

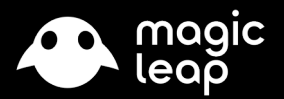

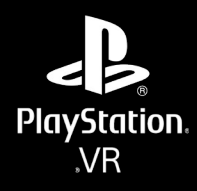

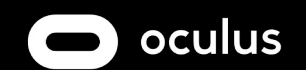

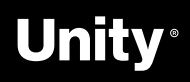

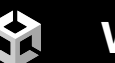

# **A render pipeline for them all**

针对移动设备进行了优化,并且对实时光照的 数量进行扩展,同时保持与前向渲染器的视觉 对等;

为所有支持平台提供简化的材质和照明工作流程

### -> FORWARD

为2D游戏提供出色的实时光影效果,使创作 者能构建丰富而美丽的2D世界。

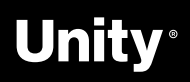

### -> DEFERRED

### -> 2D

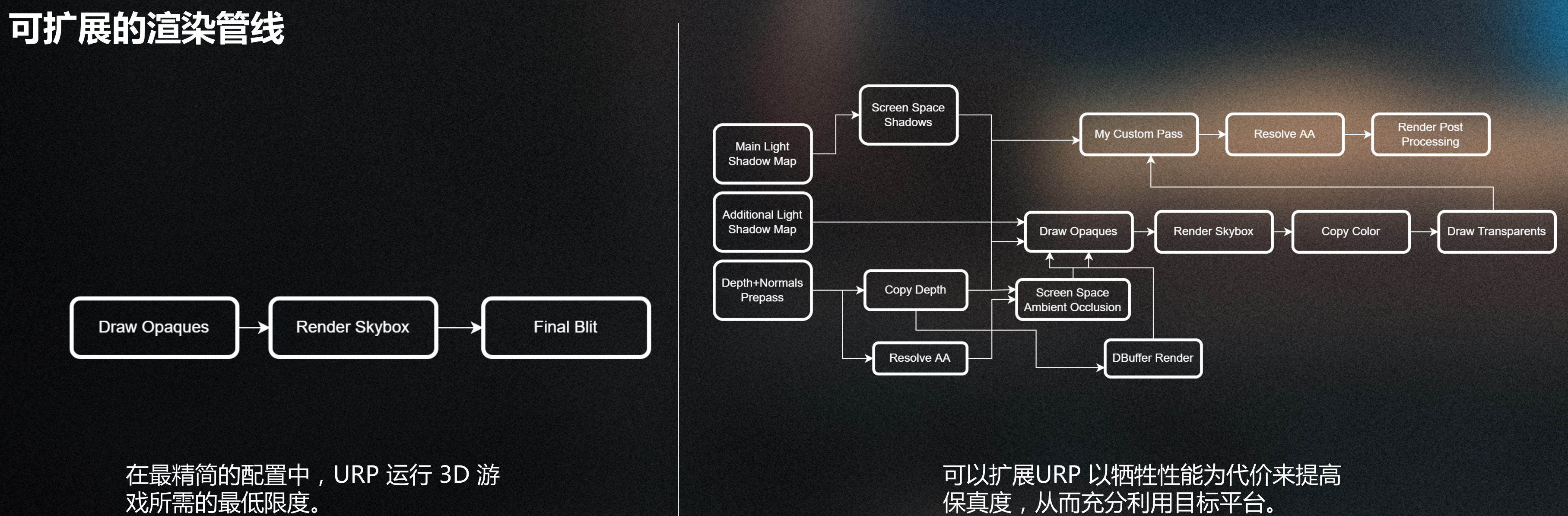

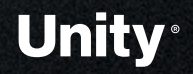

Jost in Random

全

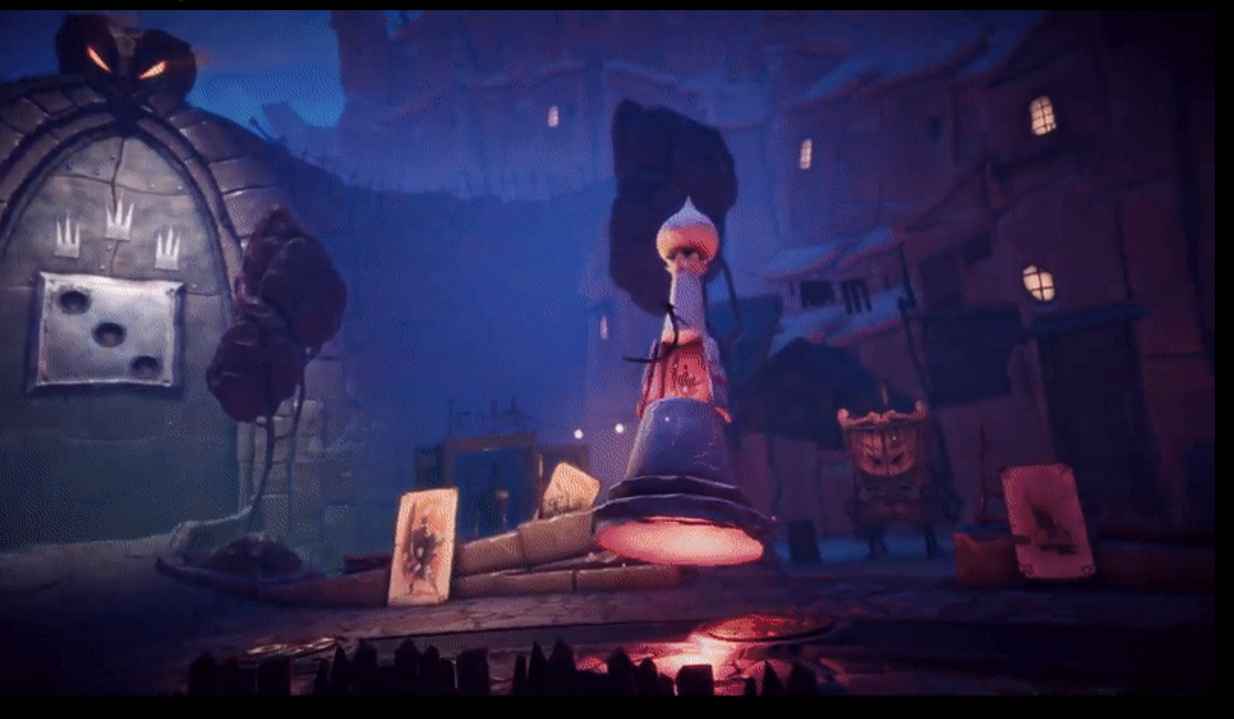

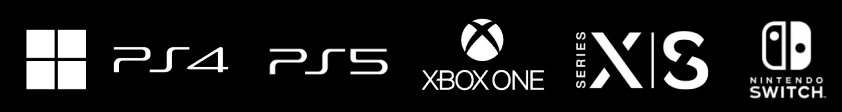

## **CIRCUIT**

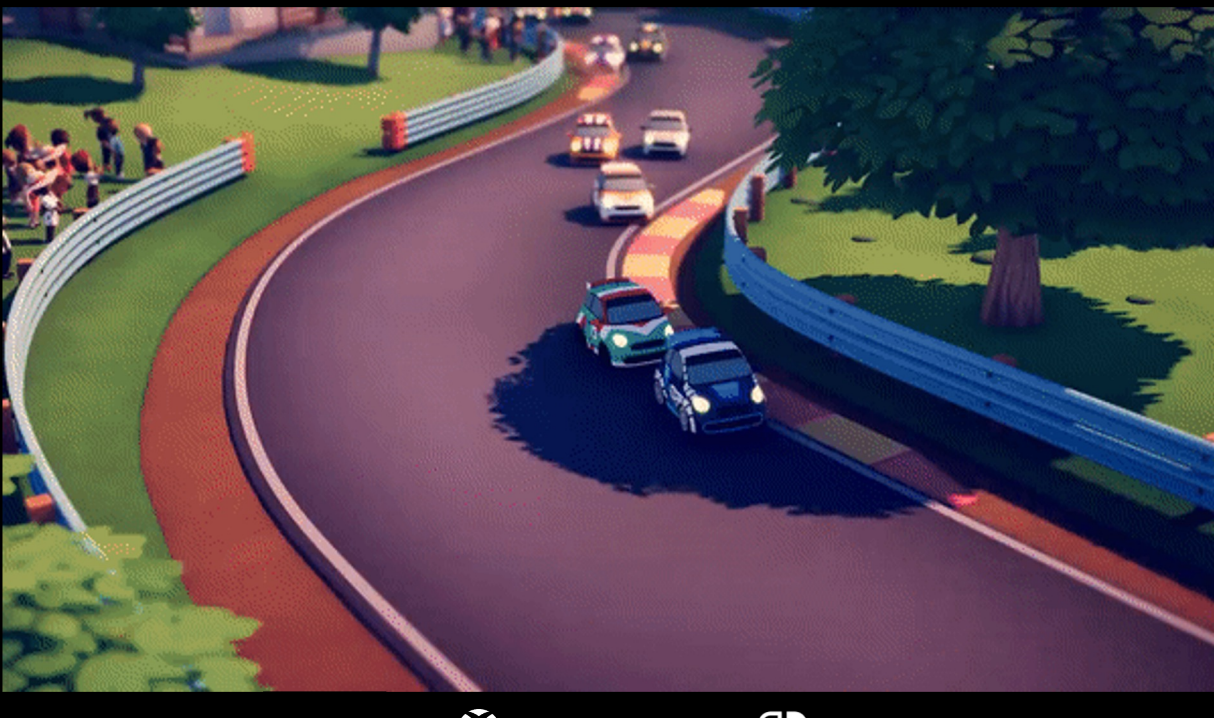

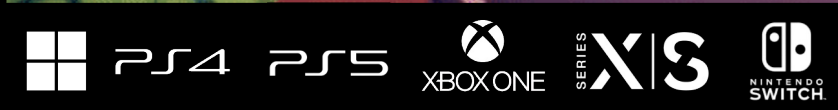

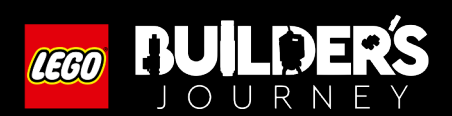

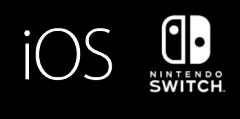

Mini Motorways'

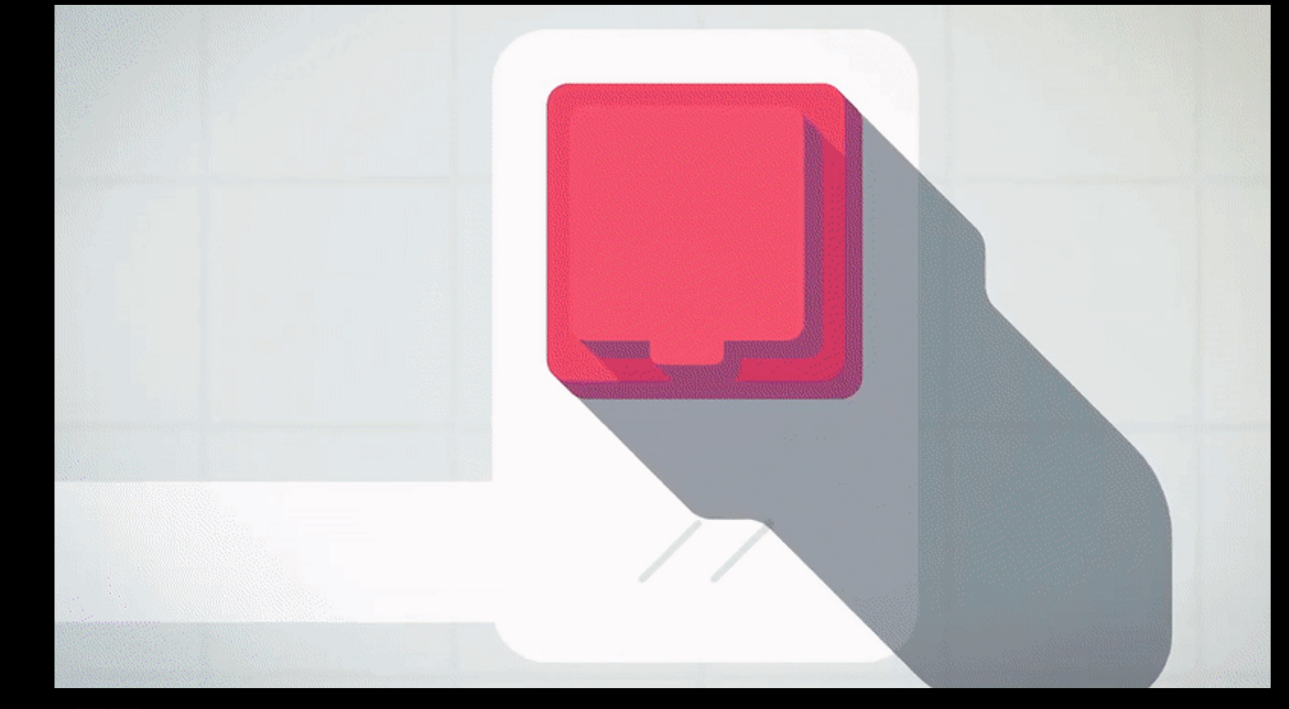

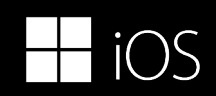

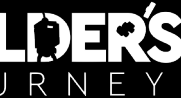

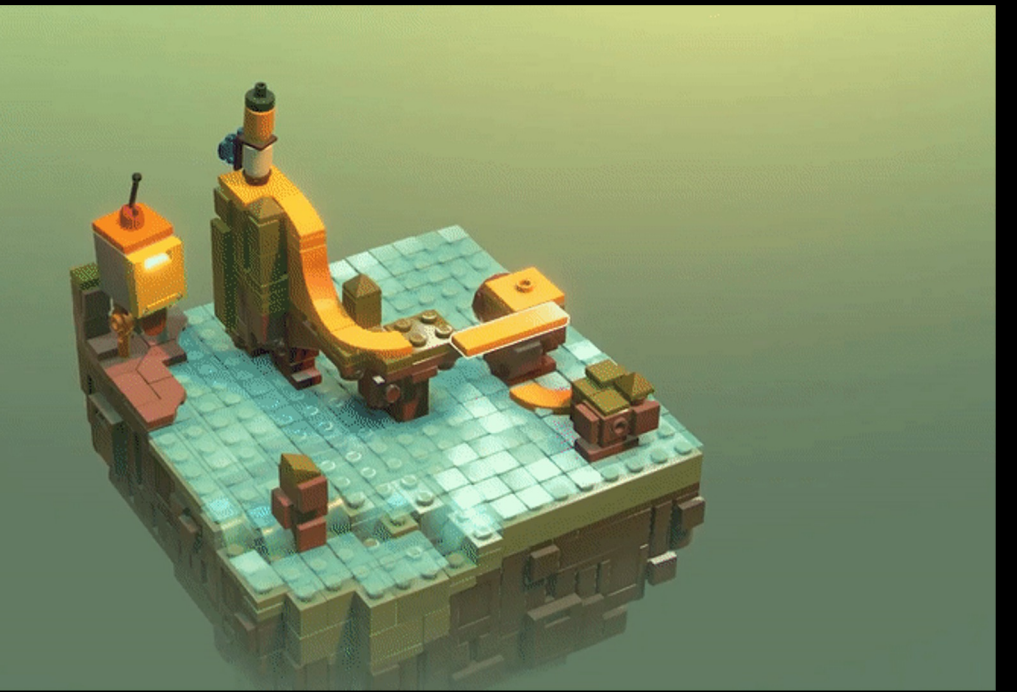

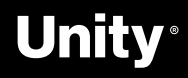

# **URP 新功能介绍与使用**

K)

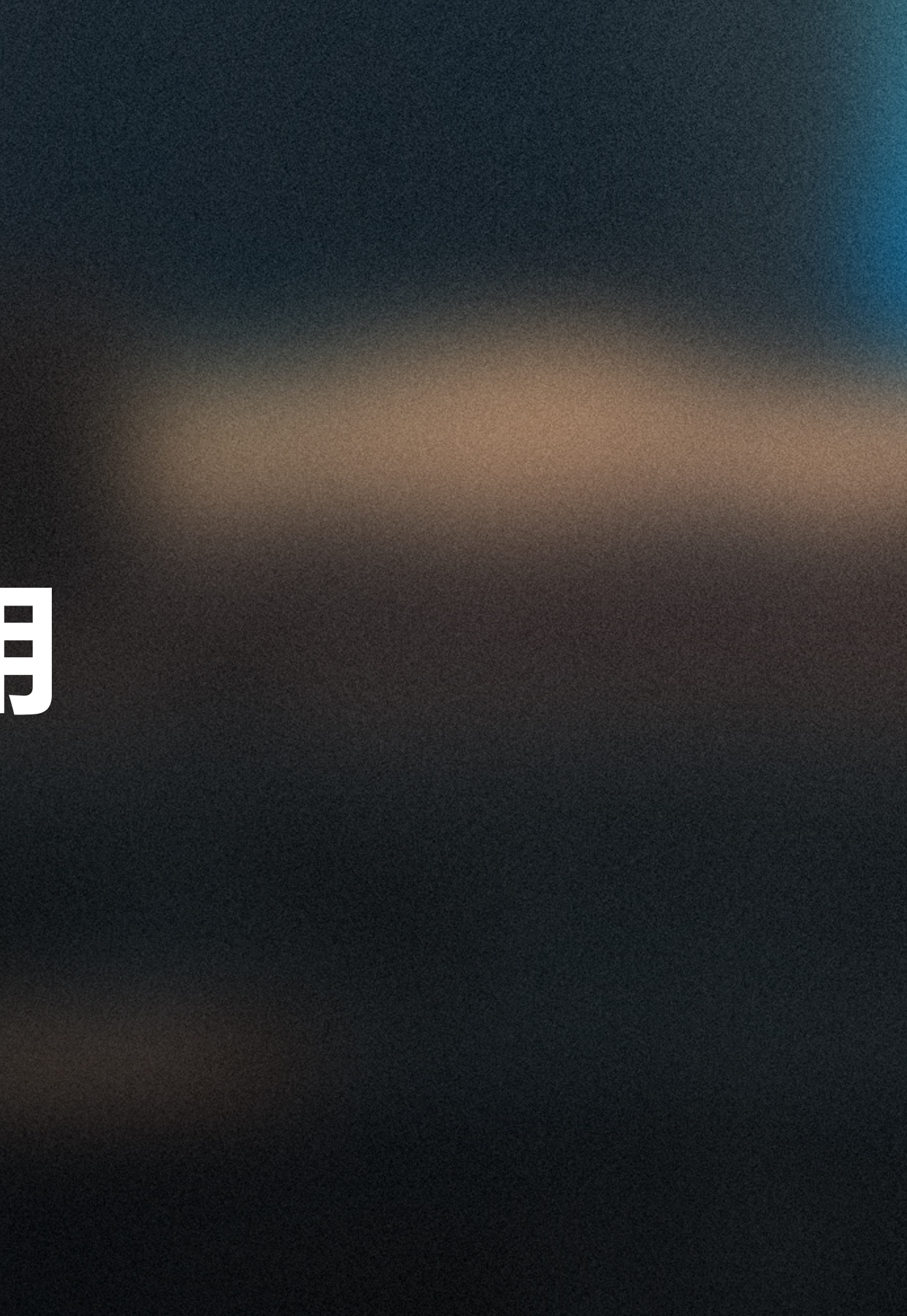

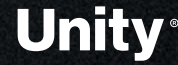

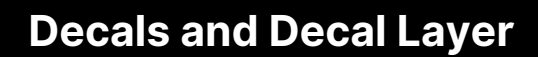

- 1. Decals Renderer Feature 、Decals Projector ( 贴画投 影)、Decal Shader Graph (贴画着色器)
- 2. Screen Space & Dbuffer
- 3. GPU Instancing & ECS-subset system
- 4. Decal Layer 贴花层支持
- 5. Plan to support on transparent objects(透明表面贴花 支持计划)

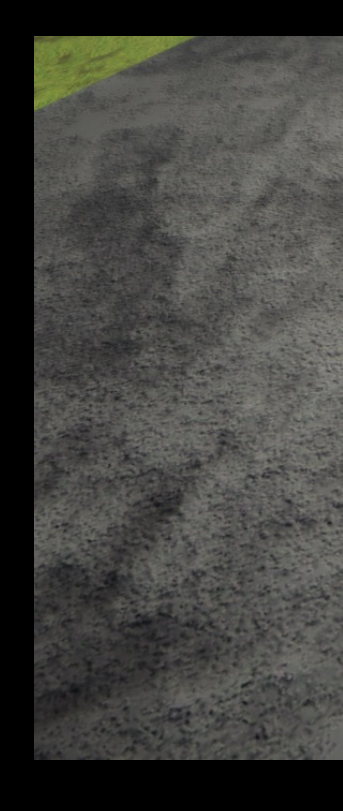

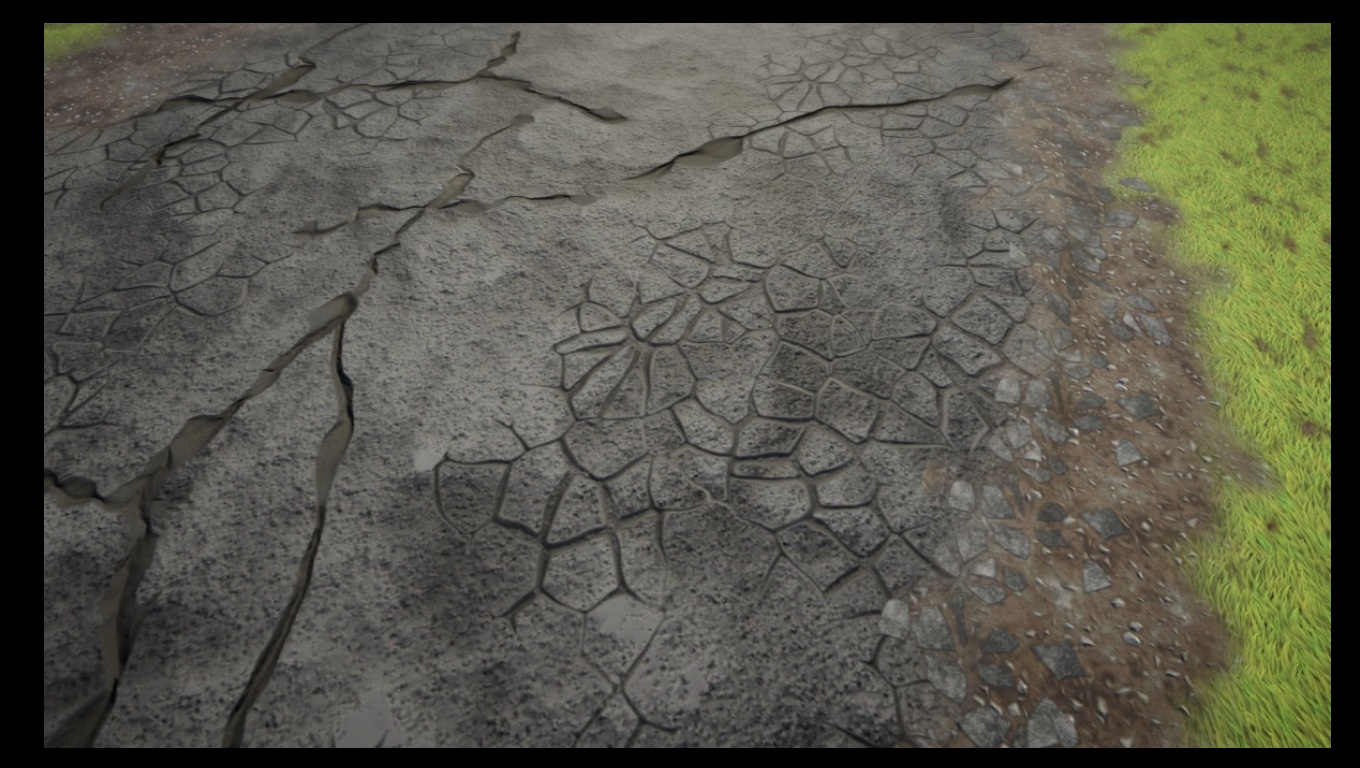

没有贴花的示例场景

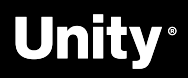

带有贴花的示例场景。贴花遮挡了材质之间的接缝并添加了艺术细节

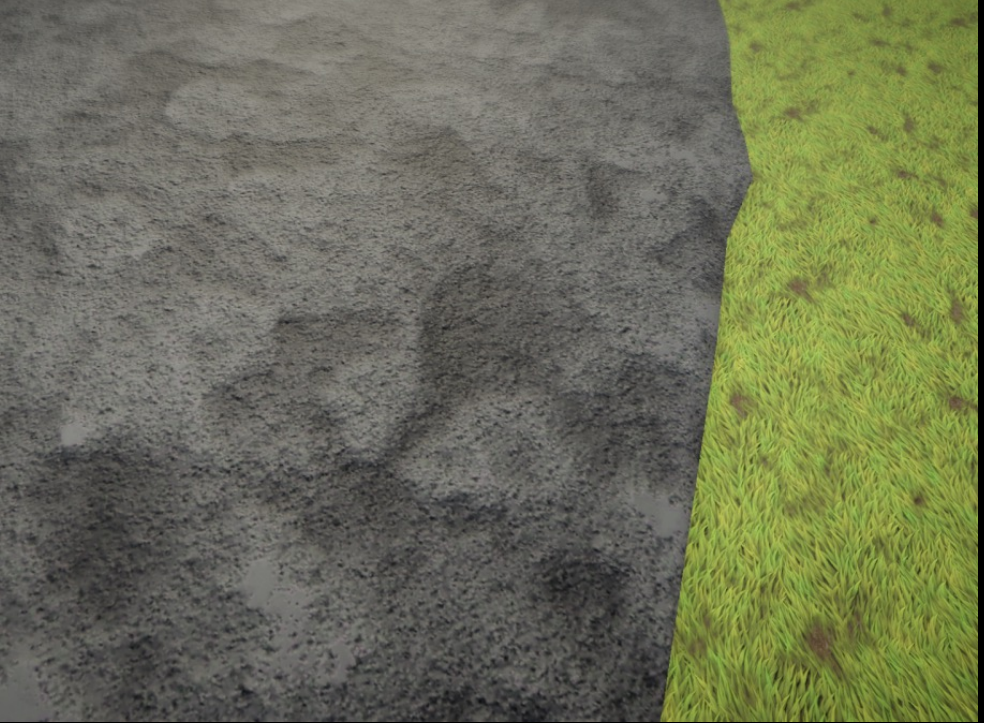

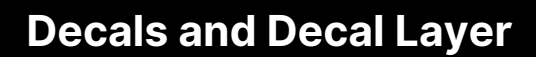

- 1. Decals Renderer Feature 、Decals Projector ( 贴画投 影)、Decal Shader Graph (贴画着色器)
- 2. Screen Space & Dbuffer
- 3. GPU Instancing & ECS-subset system
- 4. Decal Layer 贴花层支持
- 5. Plan to support on transparent objects(透明表面贴花 支持计划)

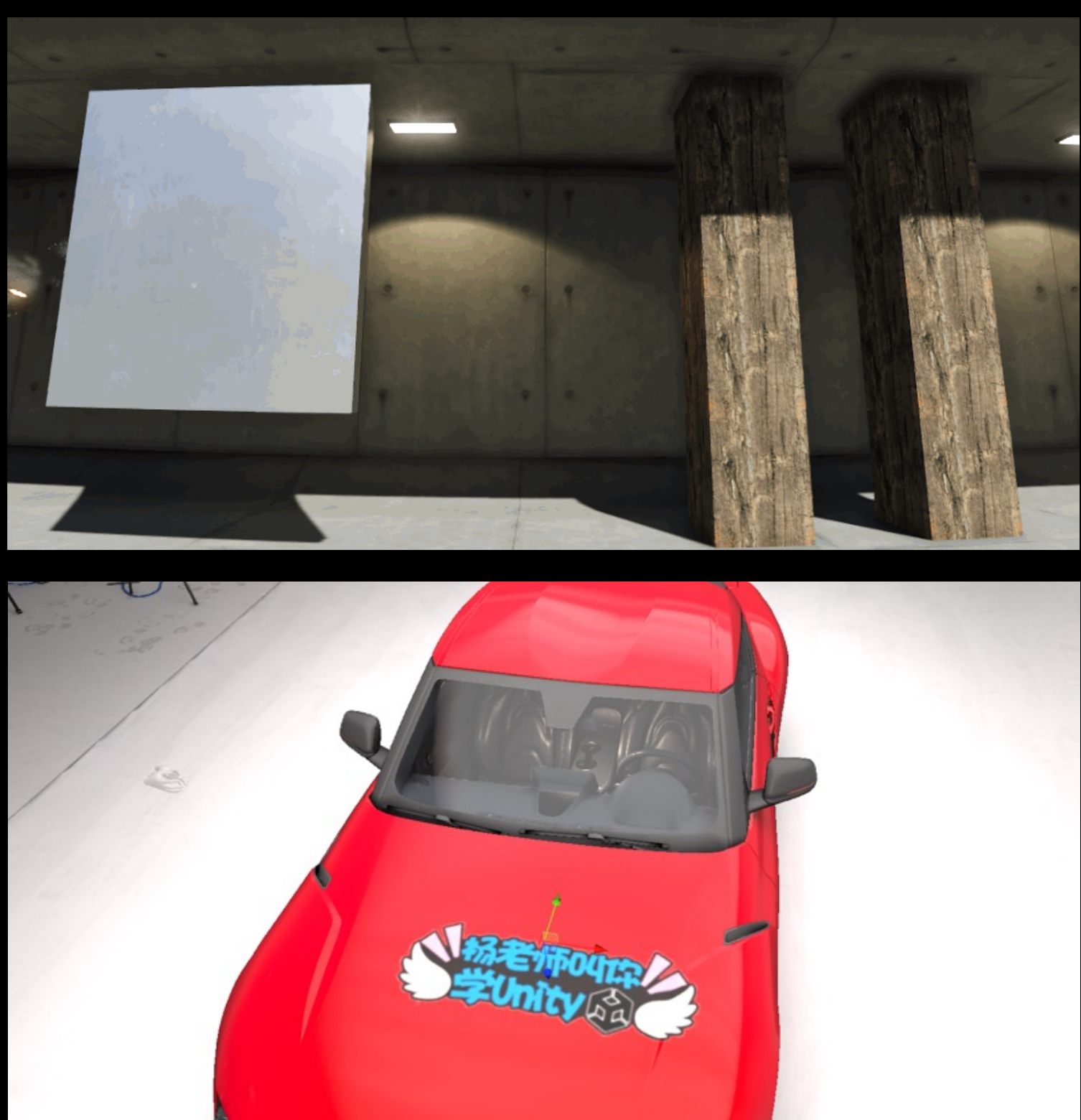

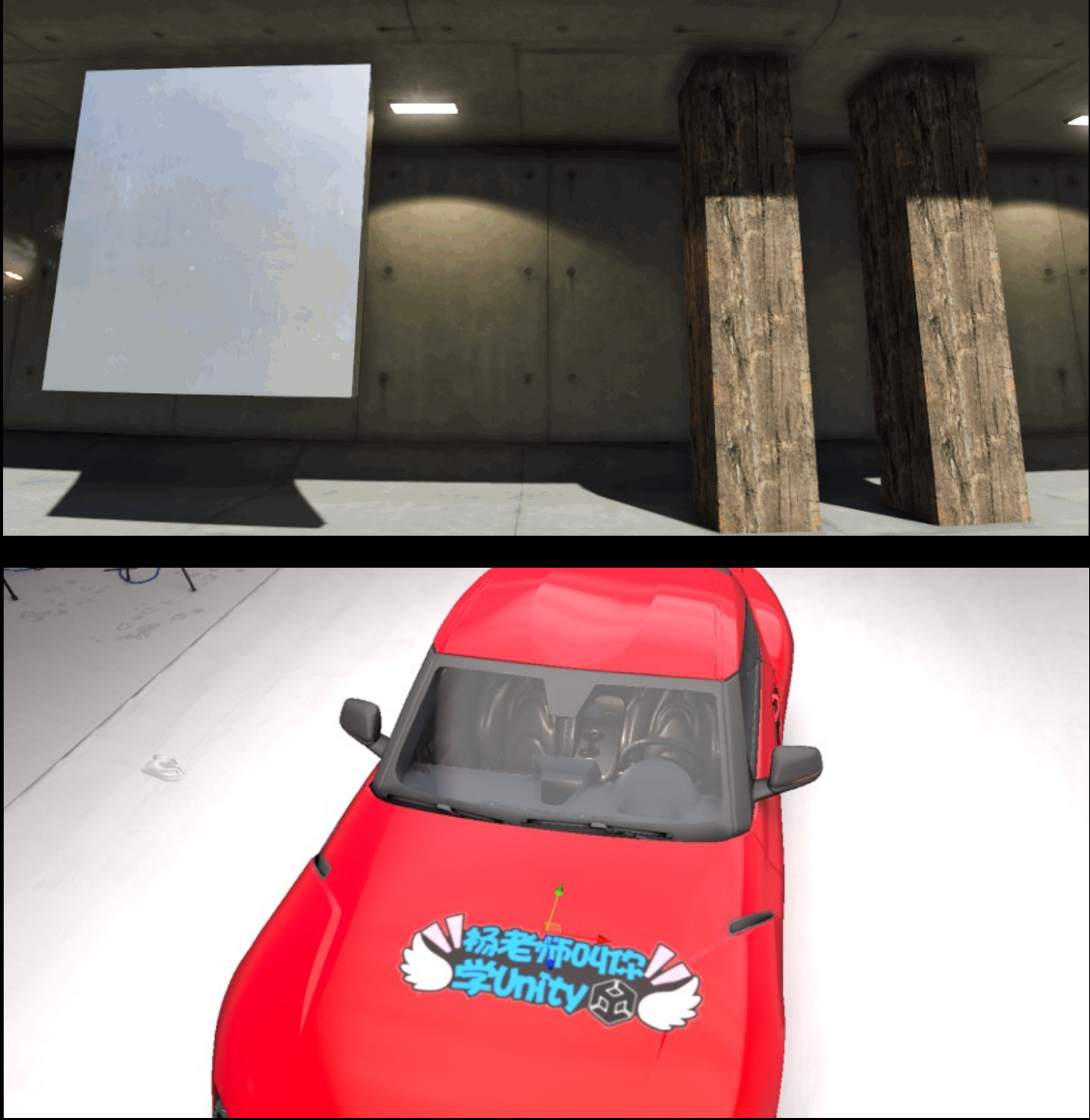

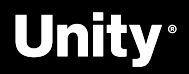

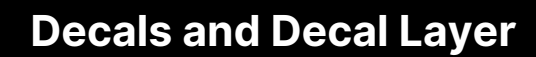

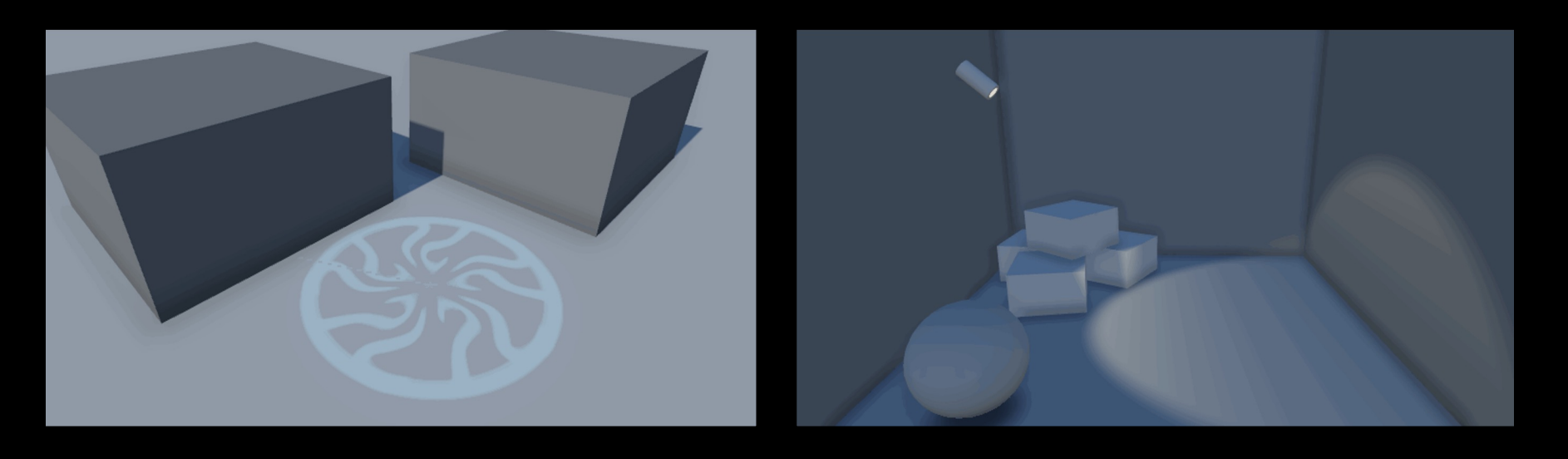

- 1. Decals Renderer Feature 、Decals Projector ( 贴画投 影)、Decal Shader Graph (贴画着色器)
- 2. Screen Space & Dbuffer
- 3. GPU Instancing & ECS-subset system
- 4. Decal Layer 贴花层支持
- 5. Plan to support on transparent objects (透明表面贴花 支持计划)

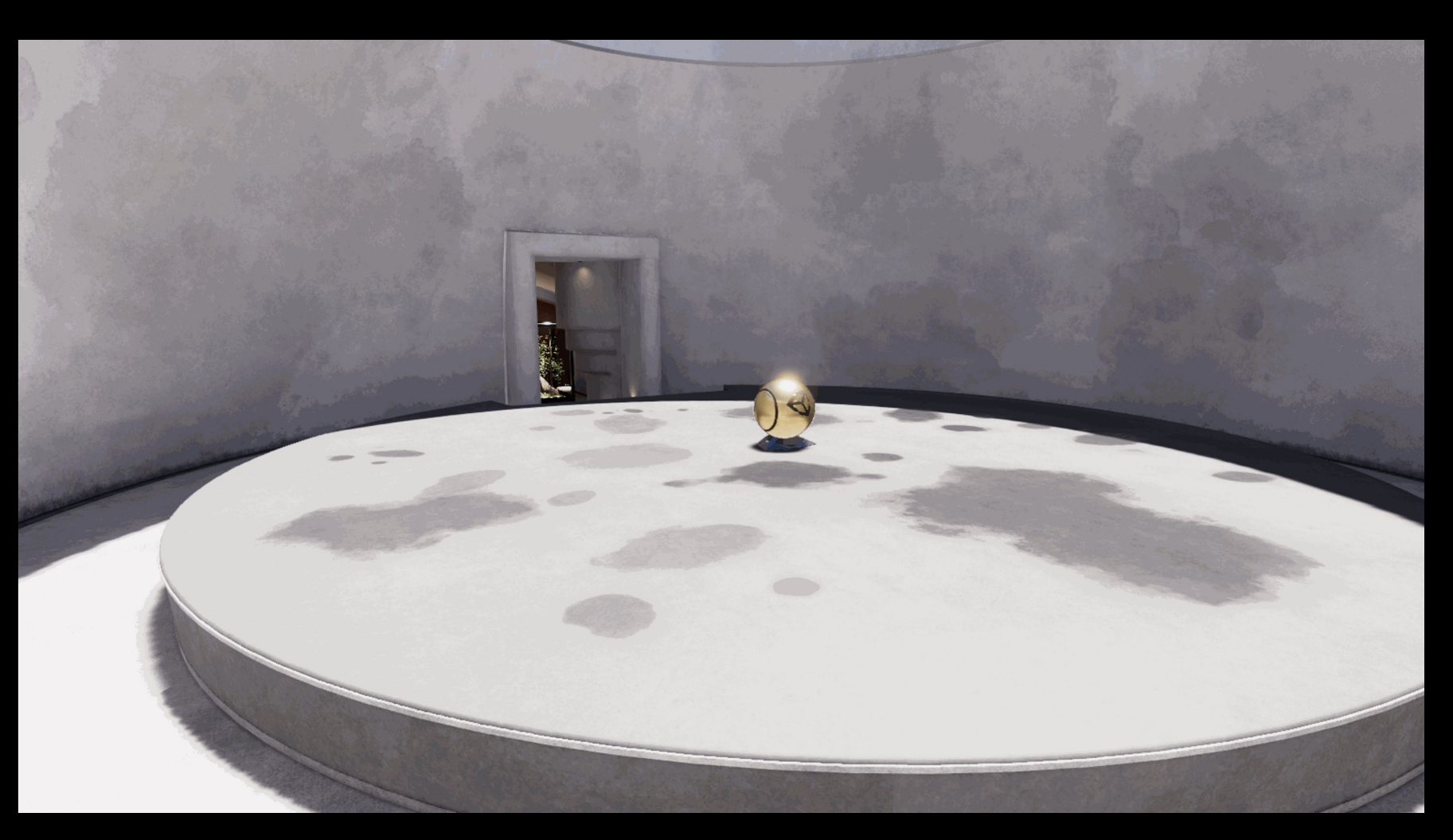

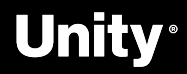

File Edit Assets GameObject Component Services Jobs Oculus Window Help

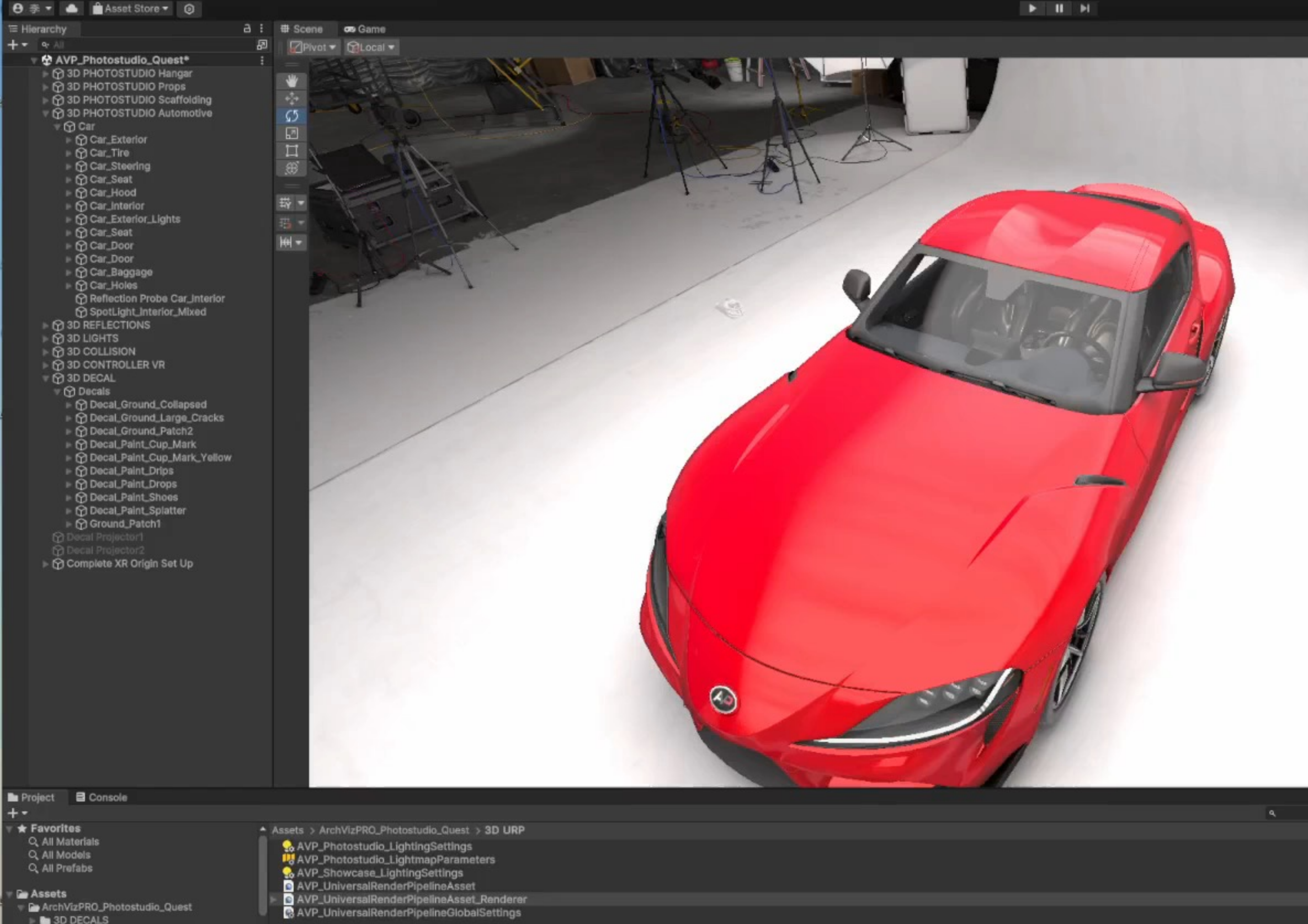

**B** 3D DECALS **B** 3D MATERIALS **&** 3D MODEL **B** 3D PREFAB **&** 3D SCENE **B** 3D SCRIPT **B** 3D SHADER **B** 3D TEXTURES 3D URP ArchVizPRO\_VR Car Paint - beffio

D Assets/ArchVizPRO\_Photostudio\_Quest/3D URP/AVP\_UniversalRenderPipelineAsset\_Renderer.asset

O H **C H B B O C + O C 4** 

 $\mathbf{d}$ 

Car Paint Mat **Decals** 

 $\blacksquare$  Editor

· None

※表面图

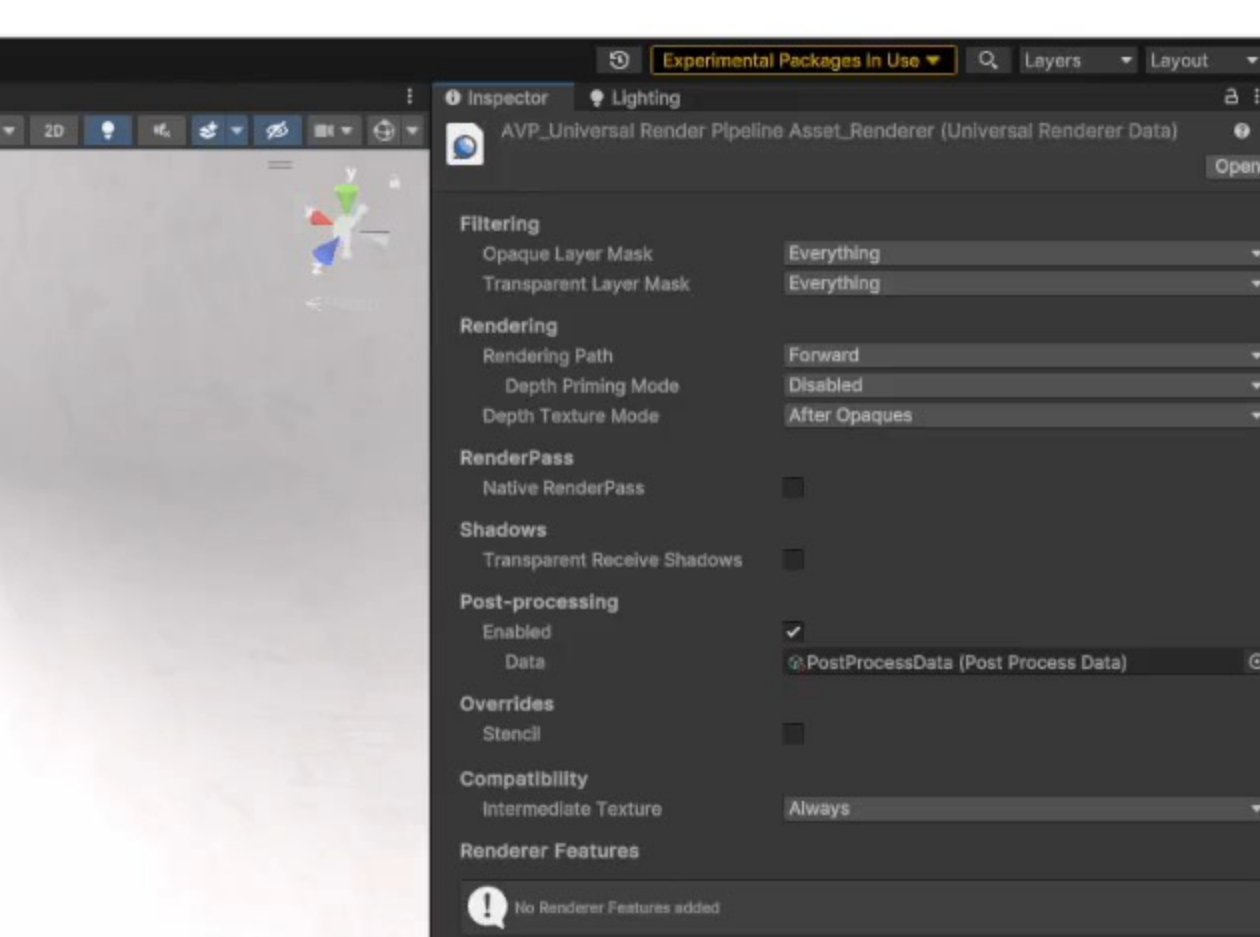

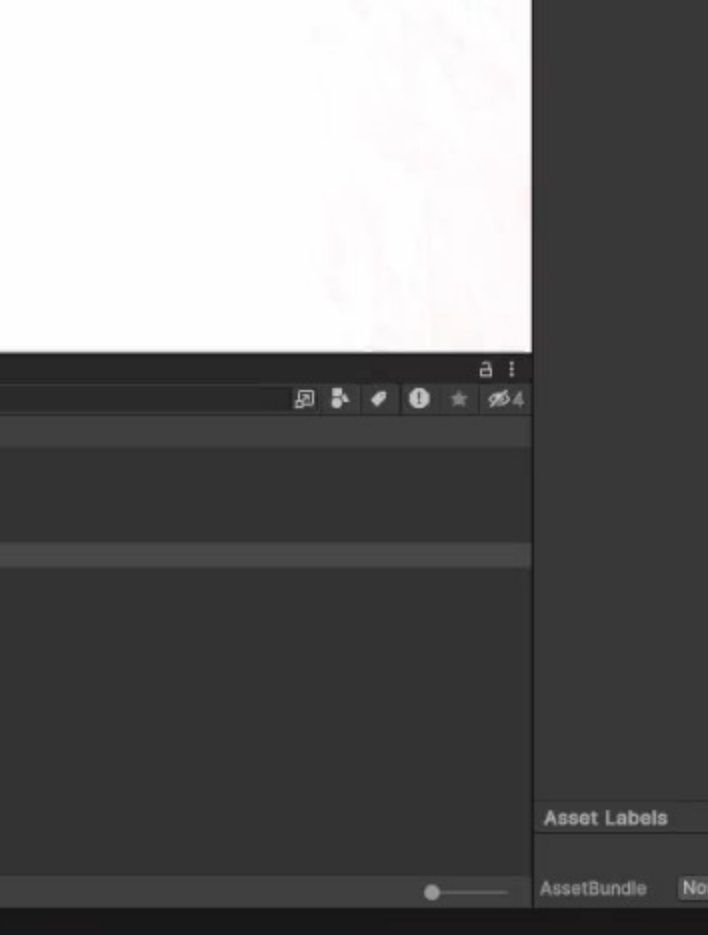

- 1. Decals Renderer Feature、Decals Projector (贴画 投影)、Decal Shader Graph (贴画着色器)
- 2. Screen Space & Dbuffer
- 3. GPU Instancing & ECS-subset system
- 4. Decal Layer 贴花层支持
- 5. Plan to support on transparent objects(透明表面 贴花支持计划)

VAILAGIAI LOOFNIAS

 $V$   $\vee$  Decal

### Technique

Surface Data Max Draw Distance Use Rendering Layers

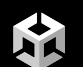

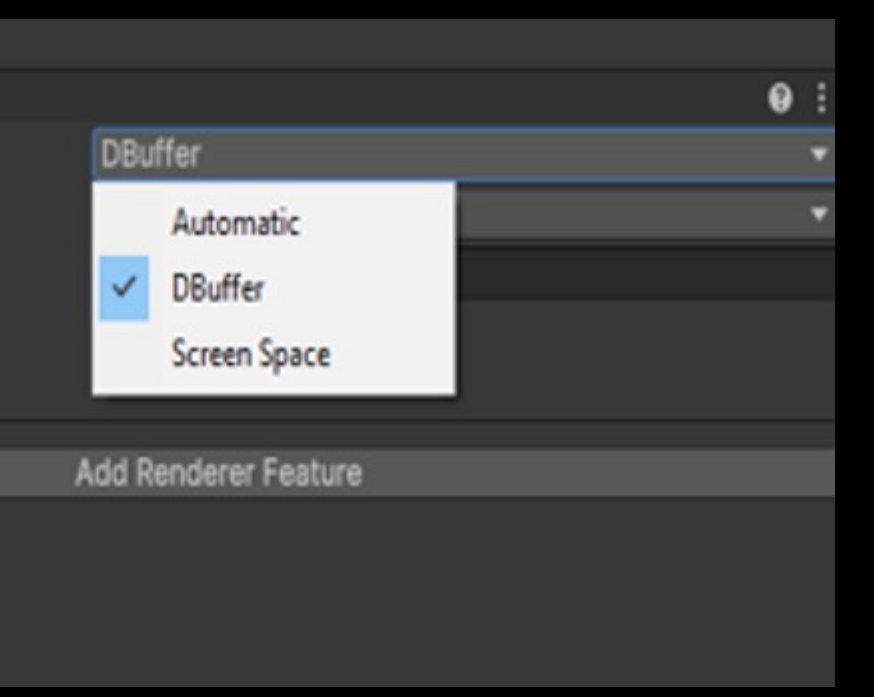

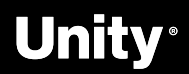

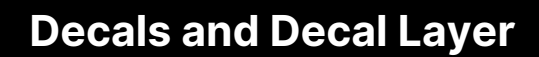

**A** 

## **Decals and Decal Layer**

- 1. Decals Renderer Feature、Decals Projector (贴画投 影)、Decal Shader Graph (贴画着色器)
- 2. Screen Space & Dbuffer
- 3. GPU Instancing & ECS-subset system
- 4. Decal Layer 贴花层支持
- 5. Plan to support on transparent objects(透明表面贴花 支持计划)

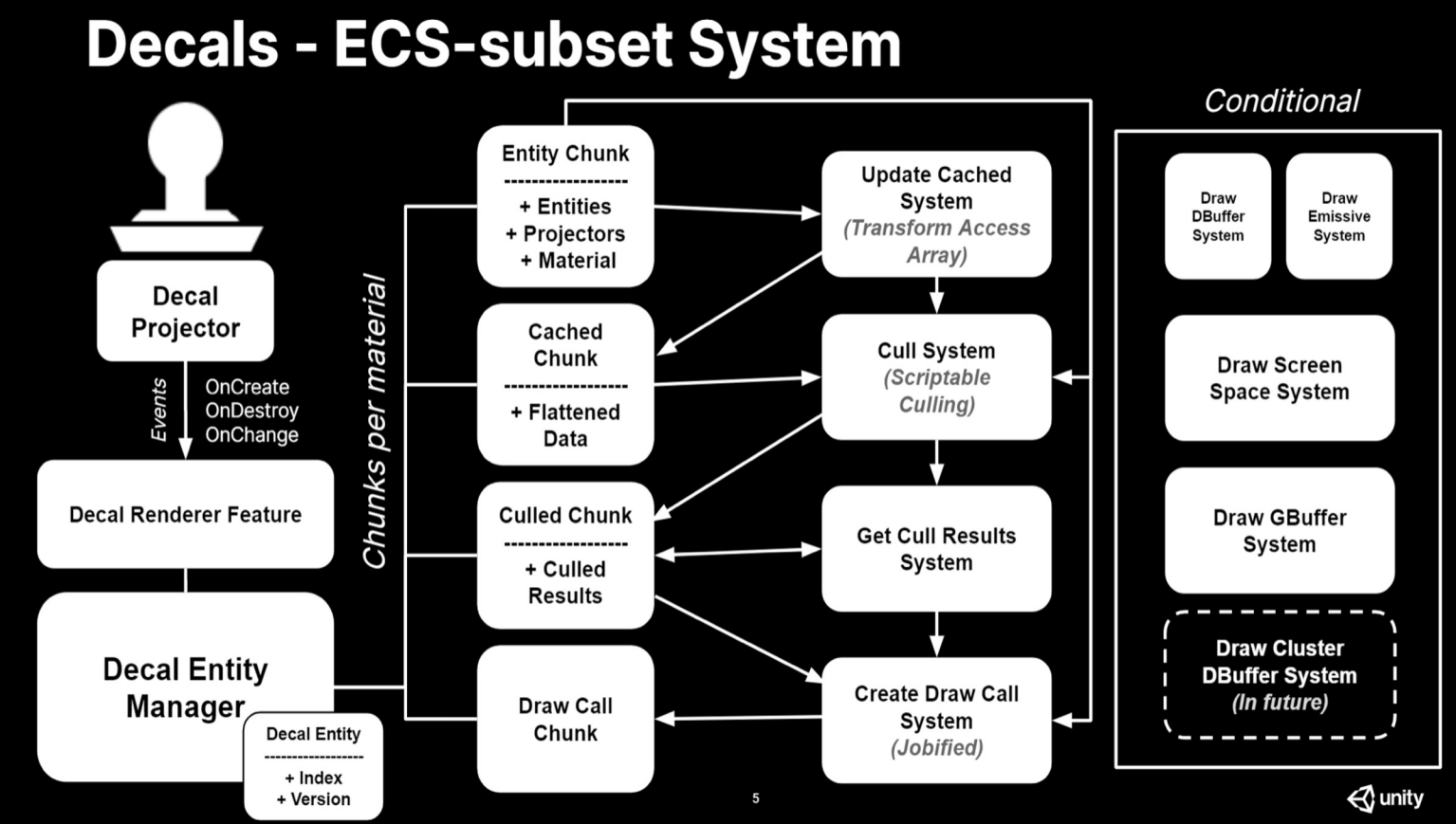

### **Unity**

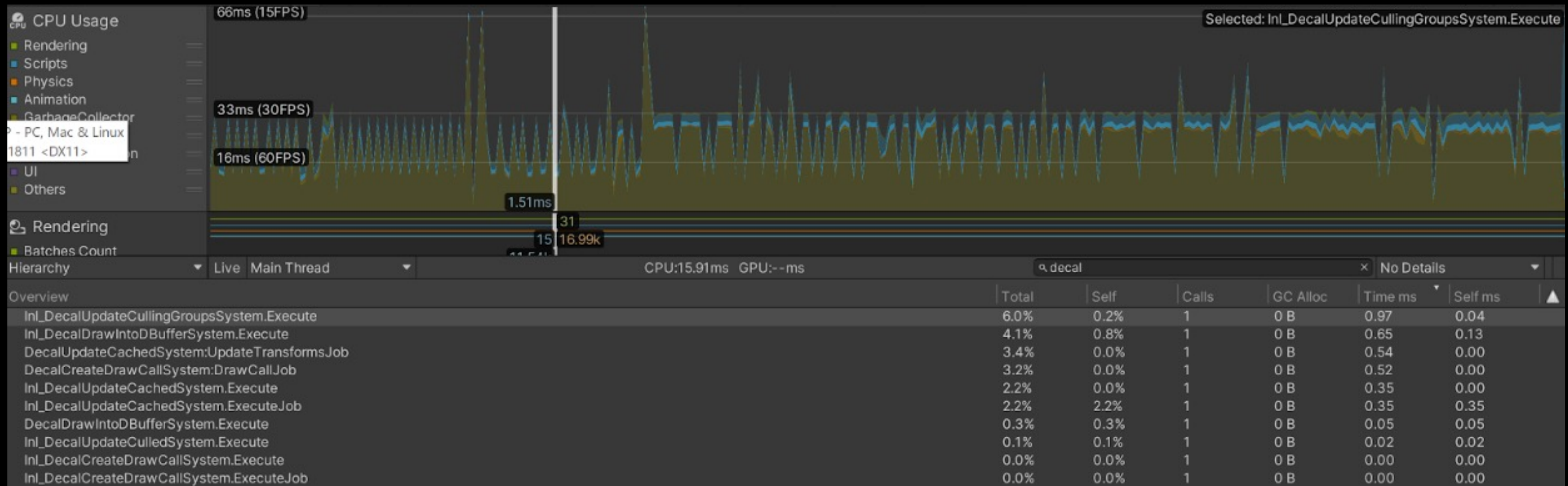

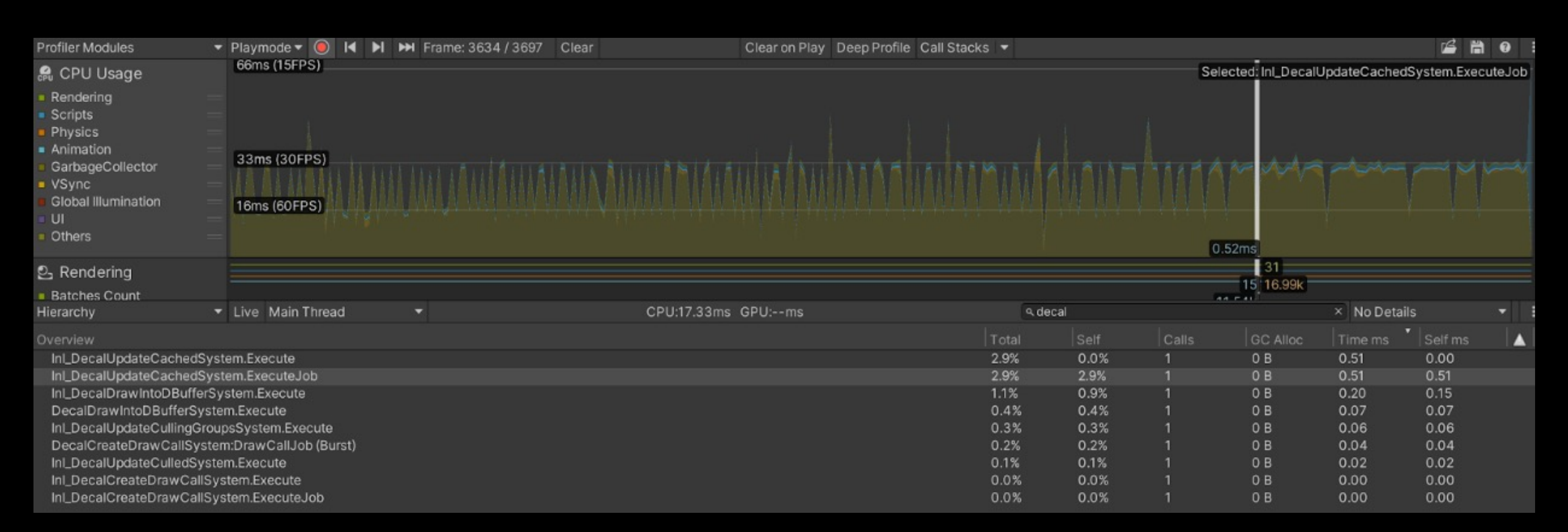

КX

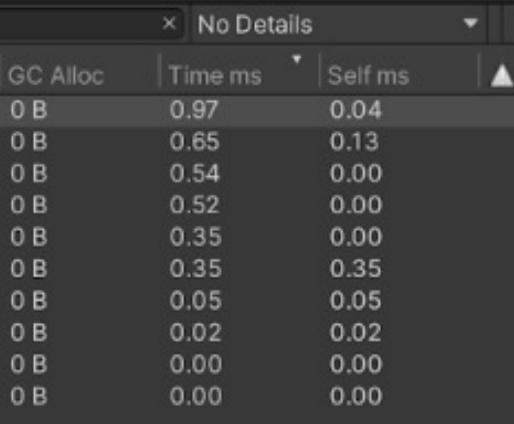

### **在场景中创建了 10000 个贴花,使用 Burst 前后性能的对 比**

### **Unity**

- 1. Decals Renderer Feature、Decals Projector (贴画 投影)、Decal Shader Graph (贴画着色器)
- 2. Screen Space & Dbuffer
- 3. GPU Instancing & ECS-subset system
- 4. Decal Layer 贴花层支持
- 5. Plan to support on transparent objects (透明表面 贴花支持计划)

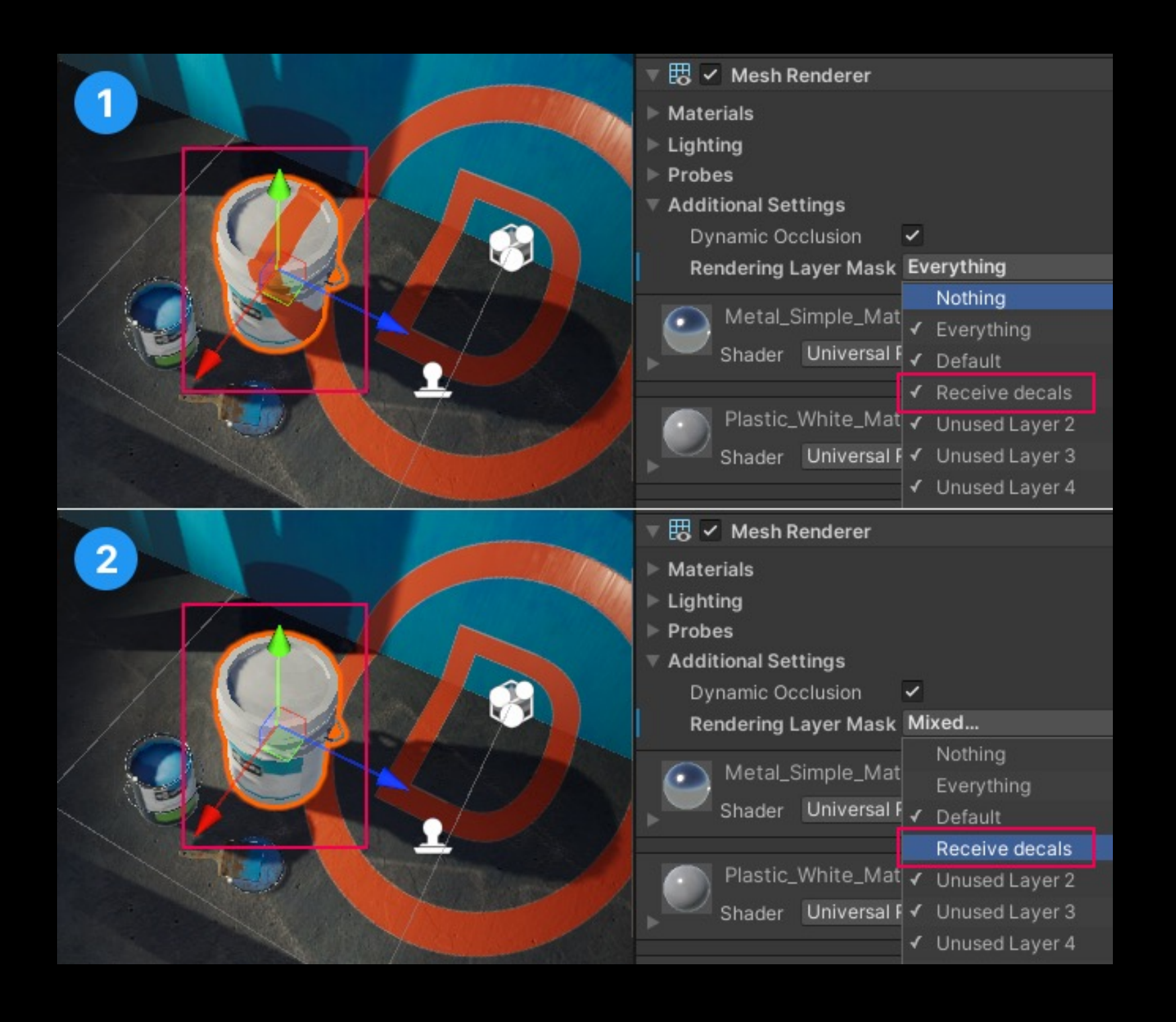

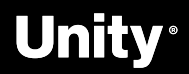

Ptotostudio\_URP\_Quest - AVP\_Photostudio\_Quest - Android - Unity 2023.1.0 <DX11>

### File Edit Assets GameObject Component Services Jobs Oculus Window Help

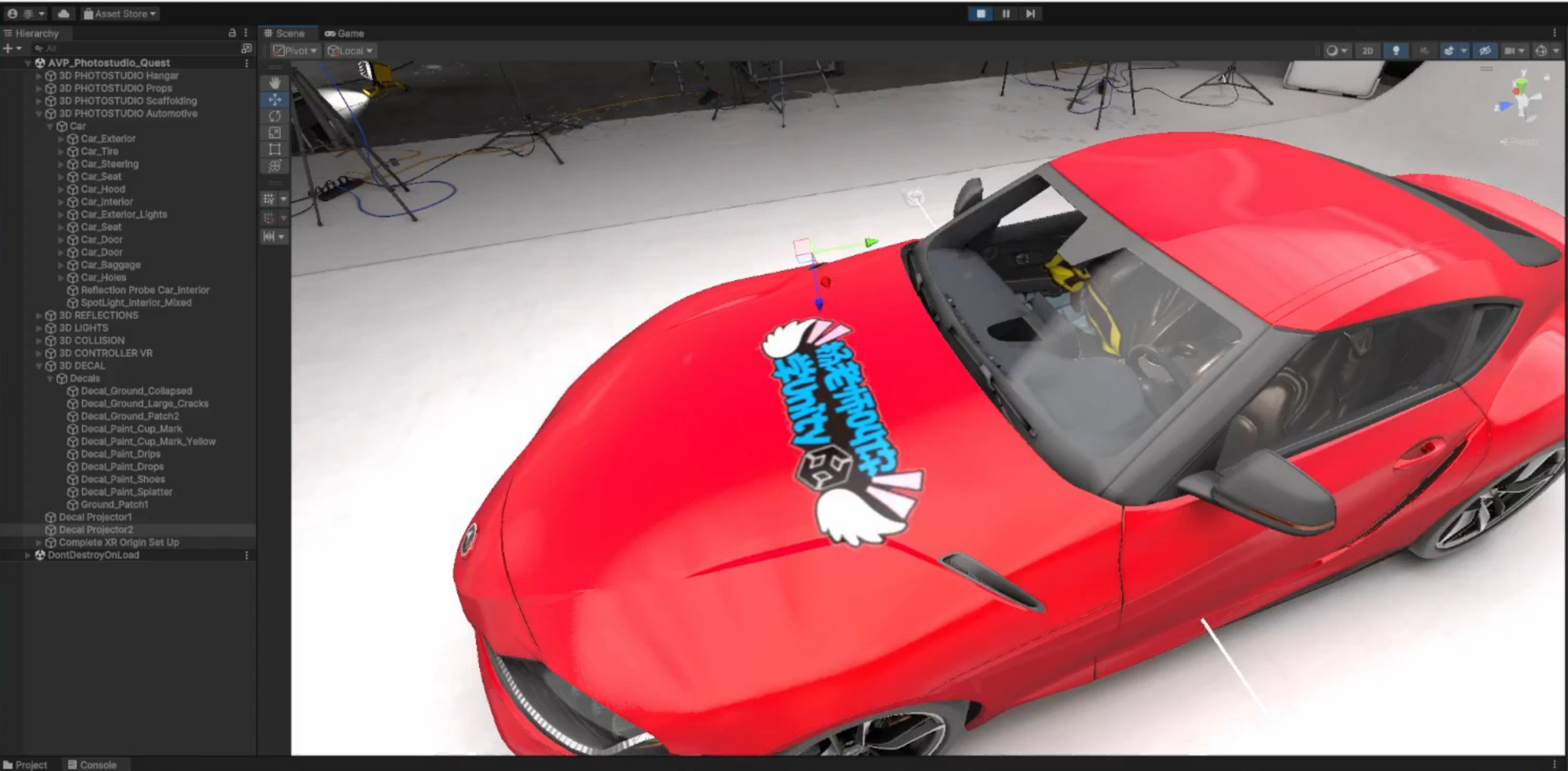

O H @ M @ @ @ @ @ 8 K 0 &

### Clear . Collapse Error Pause Editor .

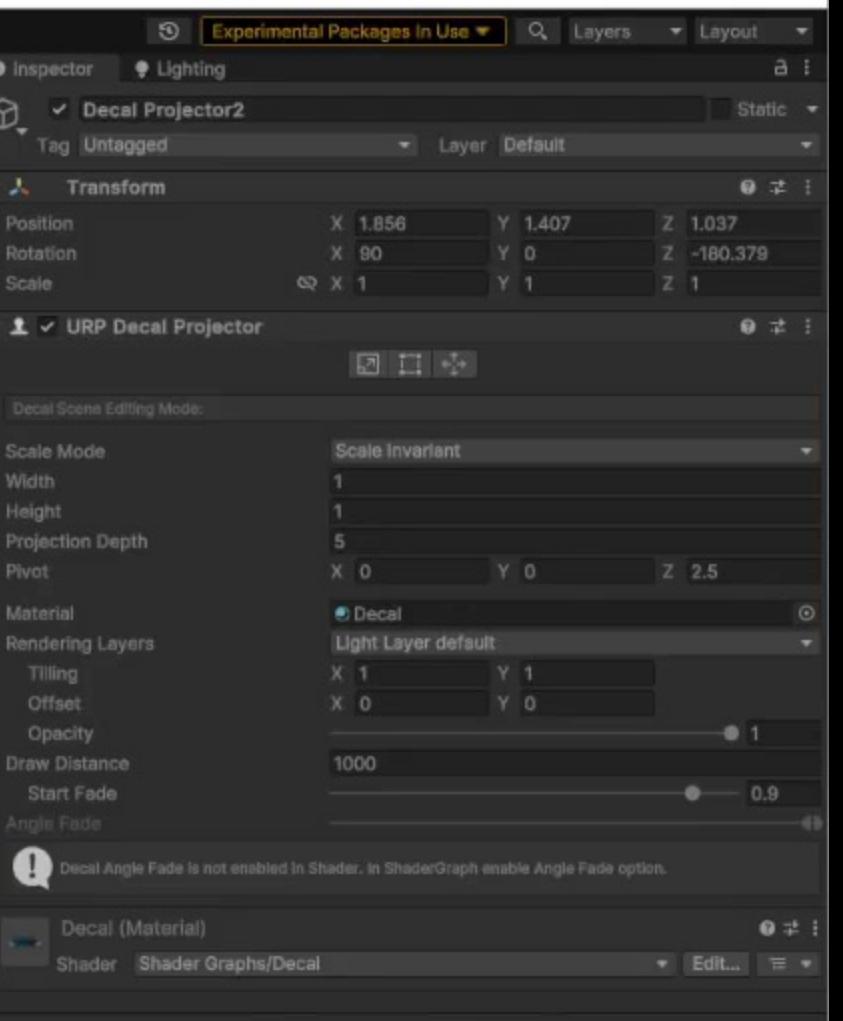

Add Component

 $00$   $A5$  00

- 1. Decals Renderer Feature 、Decals Projector(贴画 投影)、Decal Shader Graph(贴画着色器)
- 2. Screen Space & Dbuffer
- 3. GPU Instancing & ECS-subset system
- 4. Plan to support on transparent objects(透明表面 贴花支持计划)

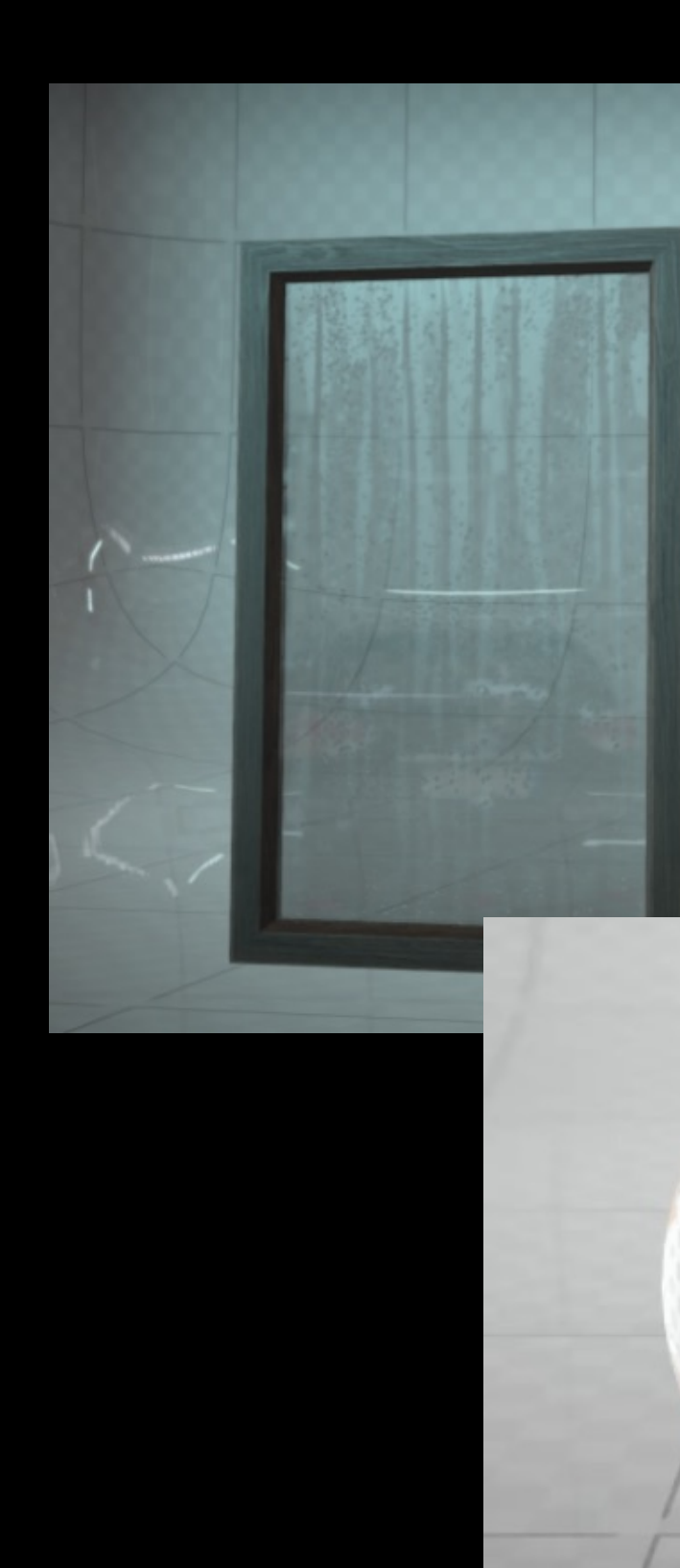

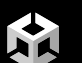

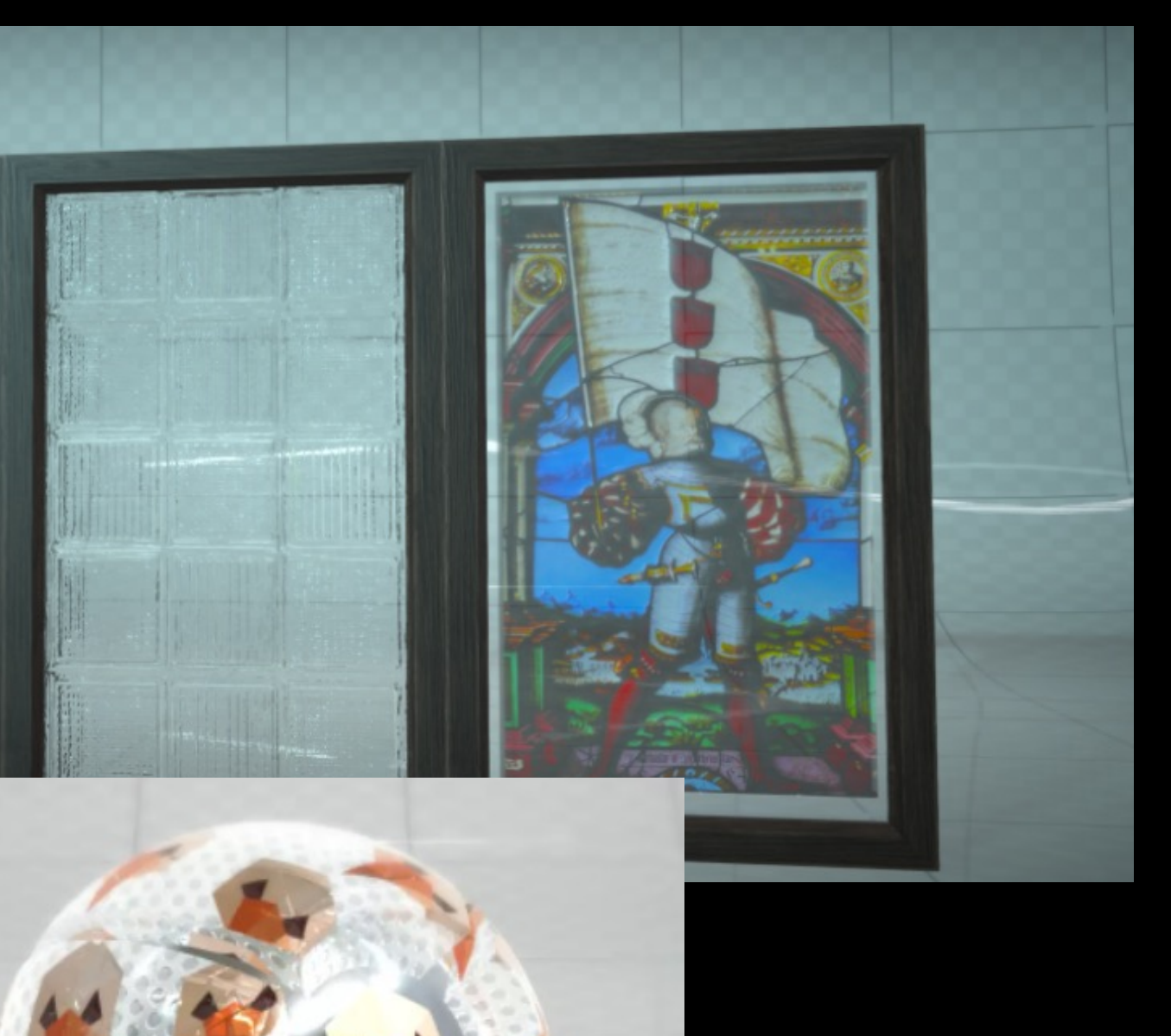

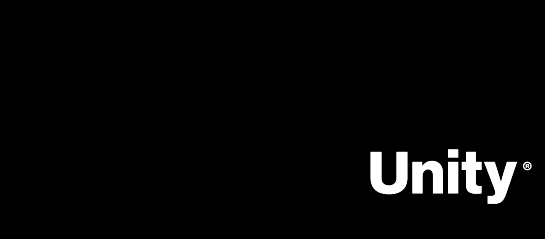

# **Temporal antialiasing**

- 运动矢量存储帧之间的屏幕 空间运动。 -> 基于 motion vectors
- -> 类似于 MSAA TAA 不是在帧内进行超级采 样,而是重用先前帧中的样 本。

-> 高质量

鉴于额外的样本,抗锯齿 的 质量高于其他后置过滤器

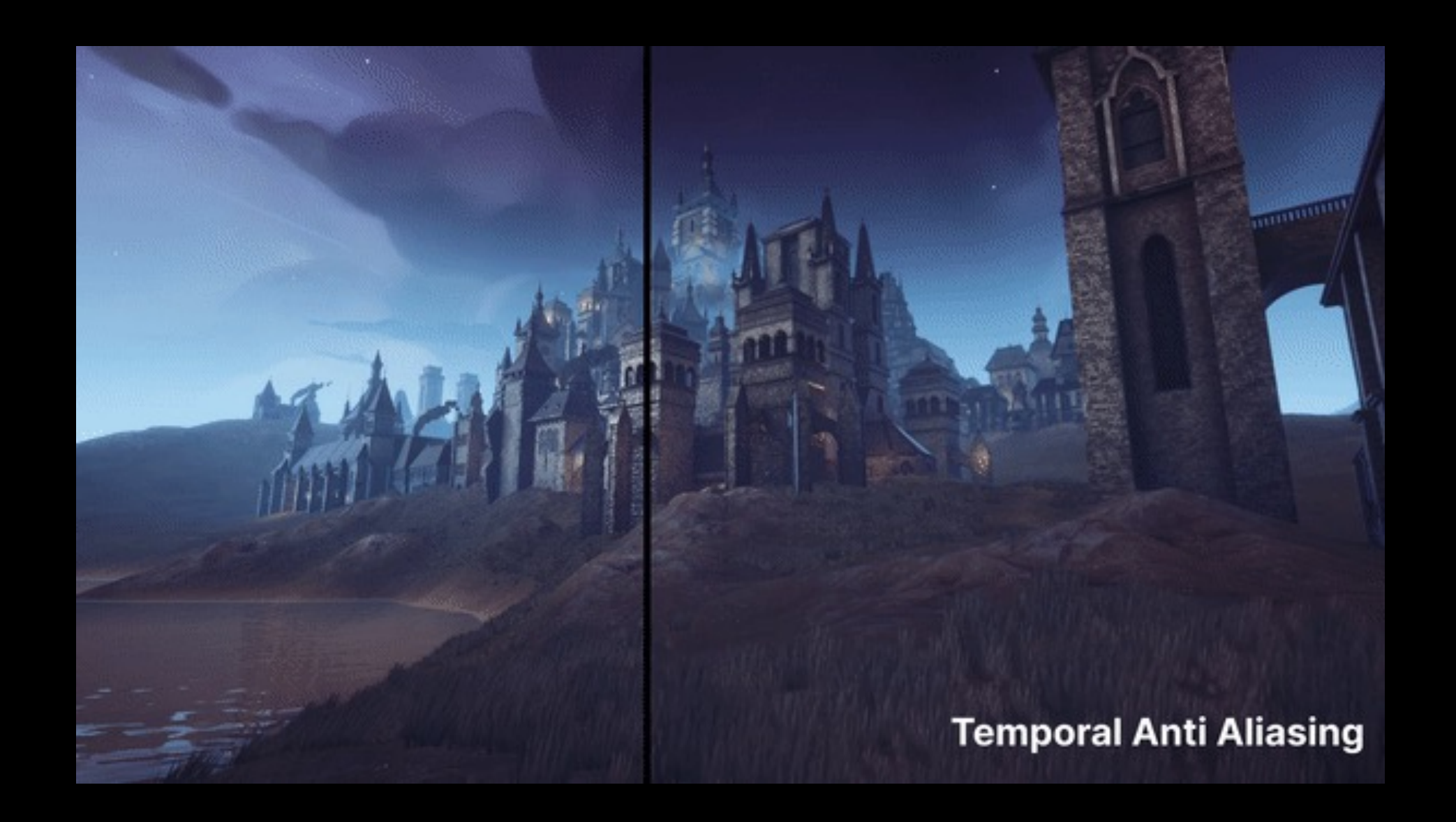

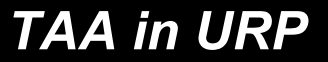

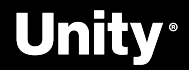

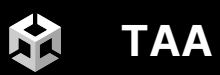

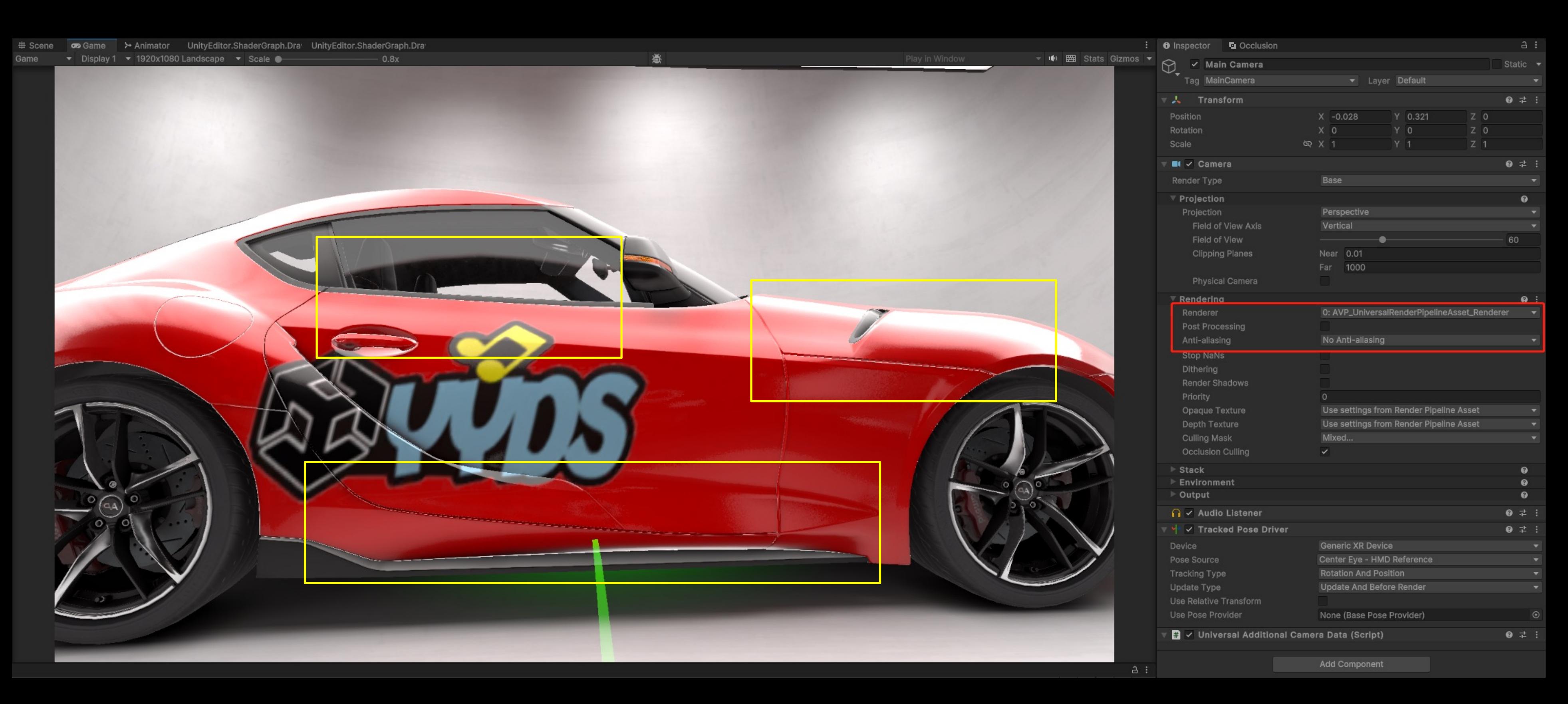

此图使用了 Unity 资源商店中的 ArchVizPRO Photostudio 资源。

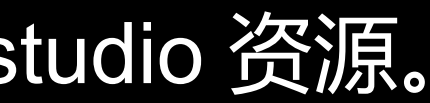

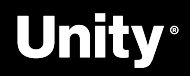

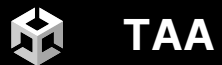

## **真实场景中的汽车**

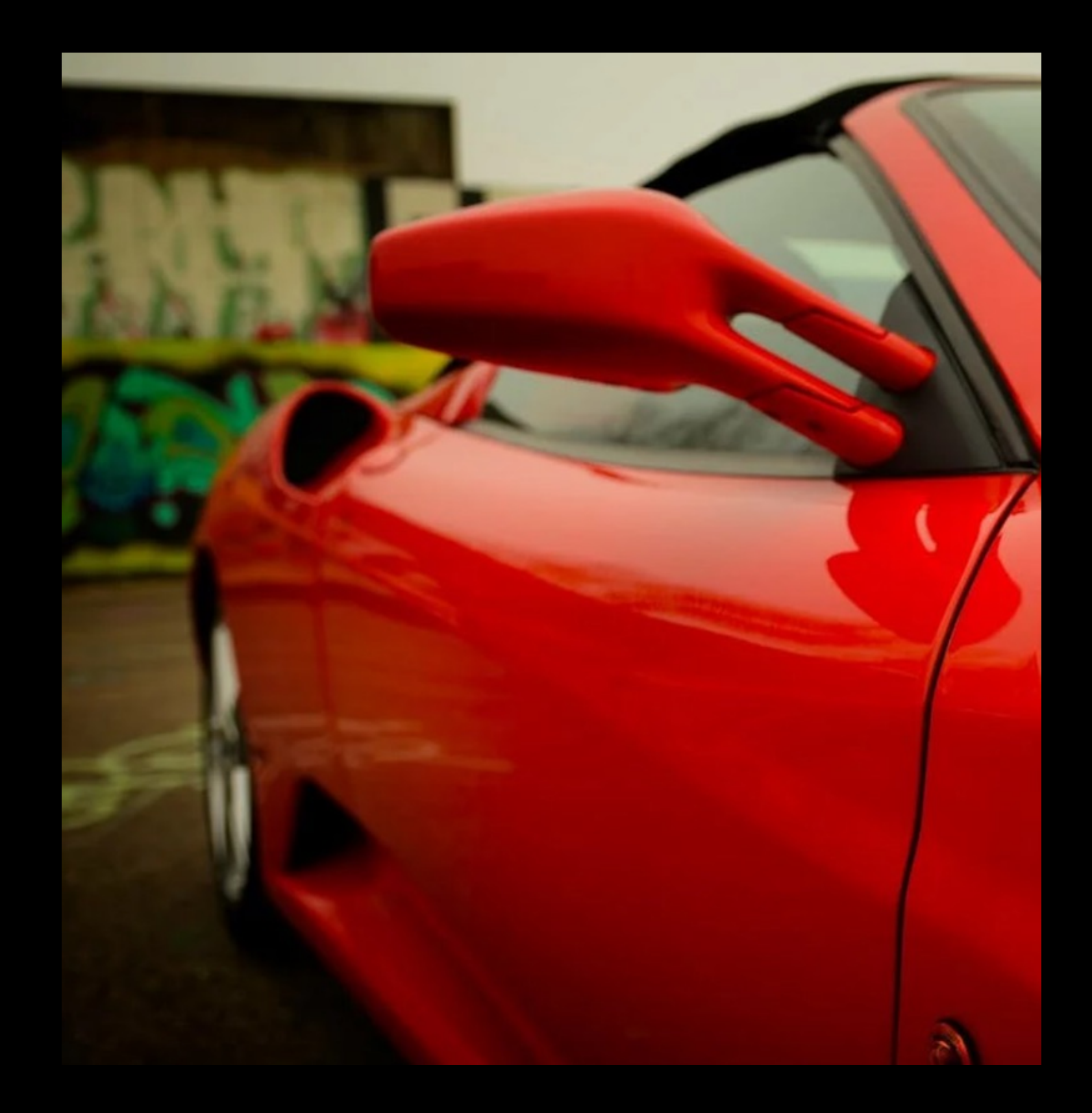

图片来源于网络:

### http://mt.sohu.com/20170723/n503491631.shtml

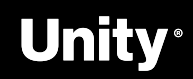

Ptotostudio\_URP\_Quest - AVP\_Photostudio\_Quest - Android - Unity 2023.1.0a21.git.1986597\* <DX11>

File Edit Assets GameObject Component Services Jobs Window Help

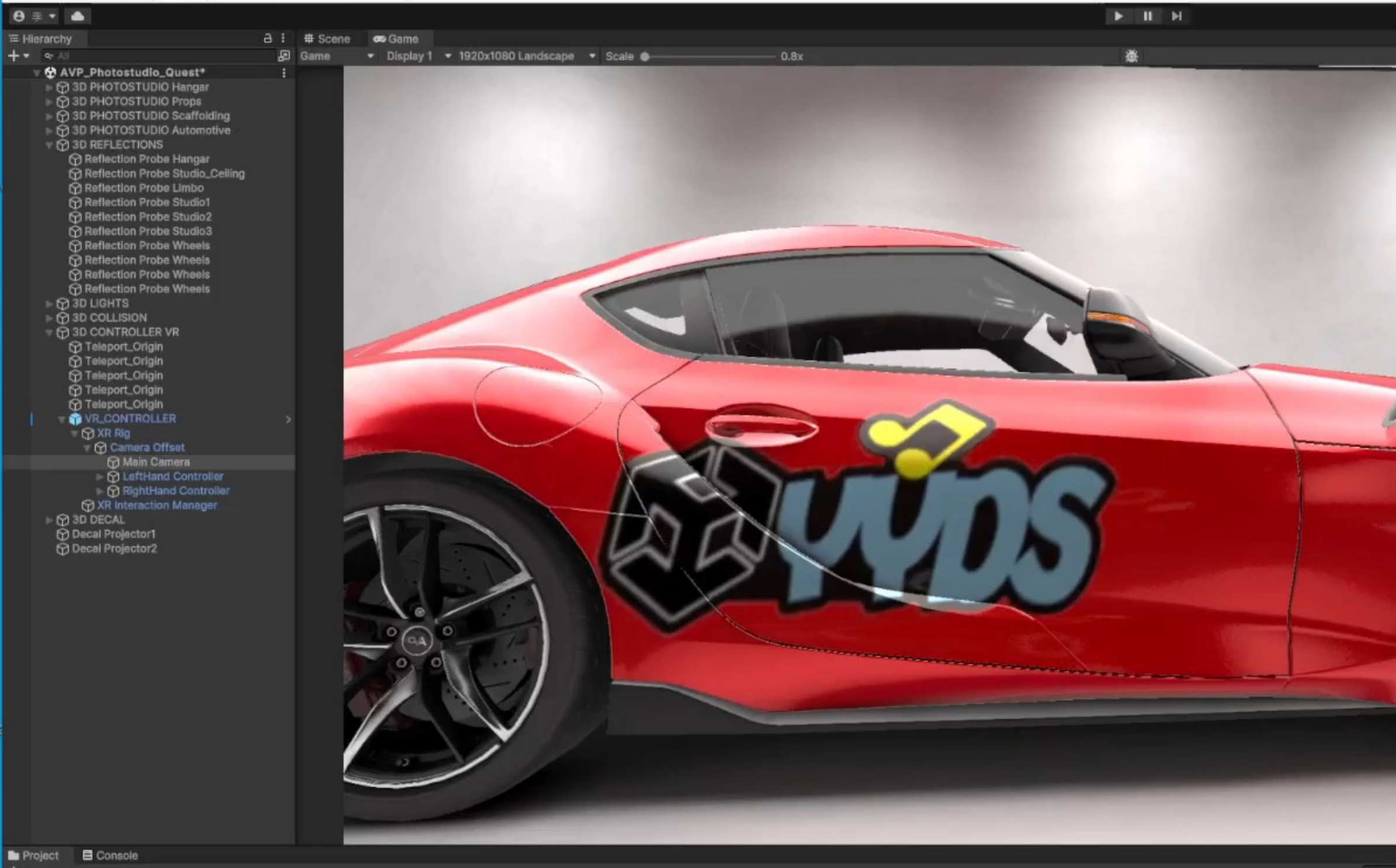

### $+$ .

- $\blacksquare$  ...pungaro Umbrella
- Videocamera<br>
Work\_Hand\_Light
- Work\_Light
- $\blacktriangleright$  **le** 3D PREFAB
- **B** 3D SCENE
- AVP\_Photostudio\_Quest
- $\geq$  3D SCRIPT  $\blacktriangleright$  **L** FirstPersion **Le** Utilities
- **D** 3D SHADER Car<sub>-Paint</sub>
- Graphs<br> **In** Subgraphs<br>
TextURES
- 
- 
- Cookies<br>En Dust\_Particle
- **Logo**
- $\blacksquare$
- Velvet\_Rim  $\blacksquare$  3D URP
- A Assets > ArchVlzPRO\_Photostudio\_Quest > 3D URP >
- 
- 
- 
- 
- **Control Avenue Control Control Control Control Control Control Control Control Control Control Control Control Control Control Control Control Control Control Control Control Control Control Control Control Control Contro**
- 

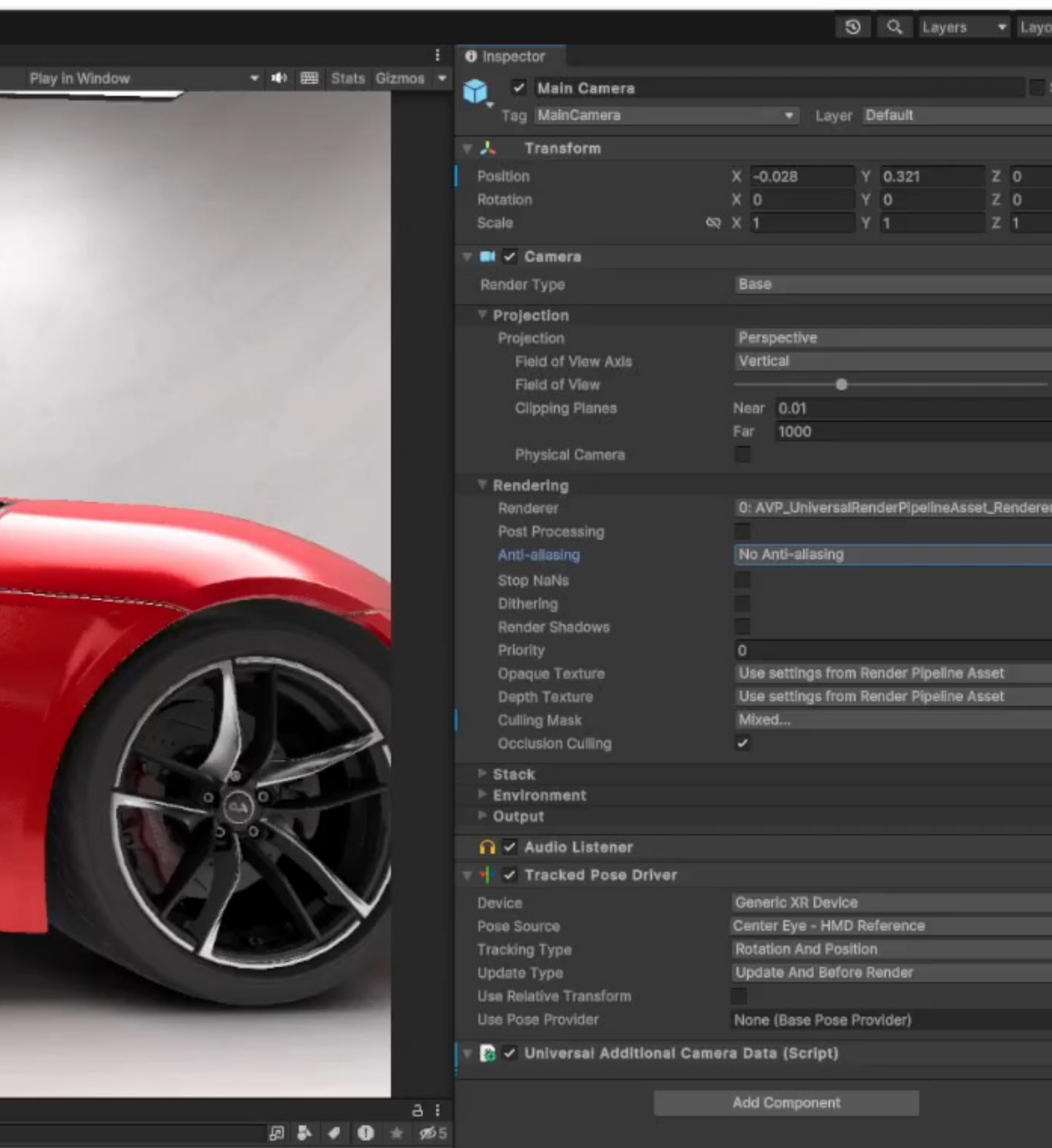

 $\bullet$ 

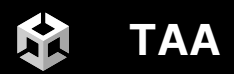

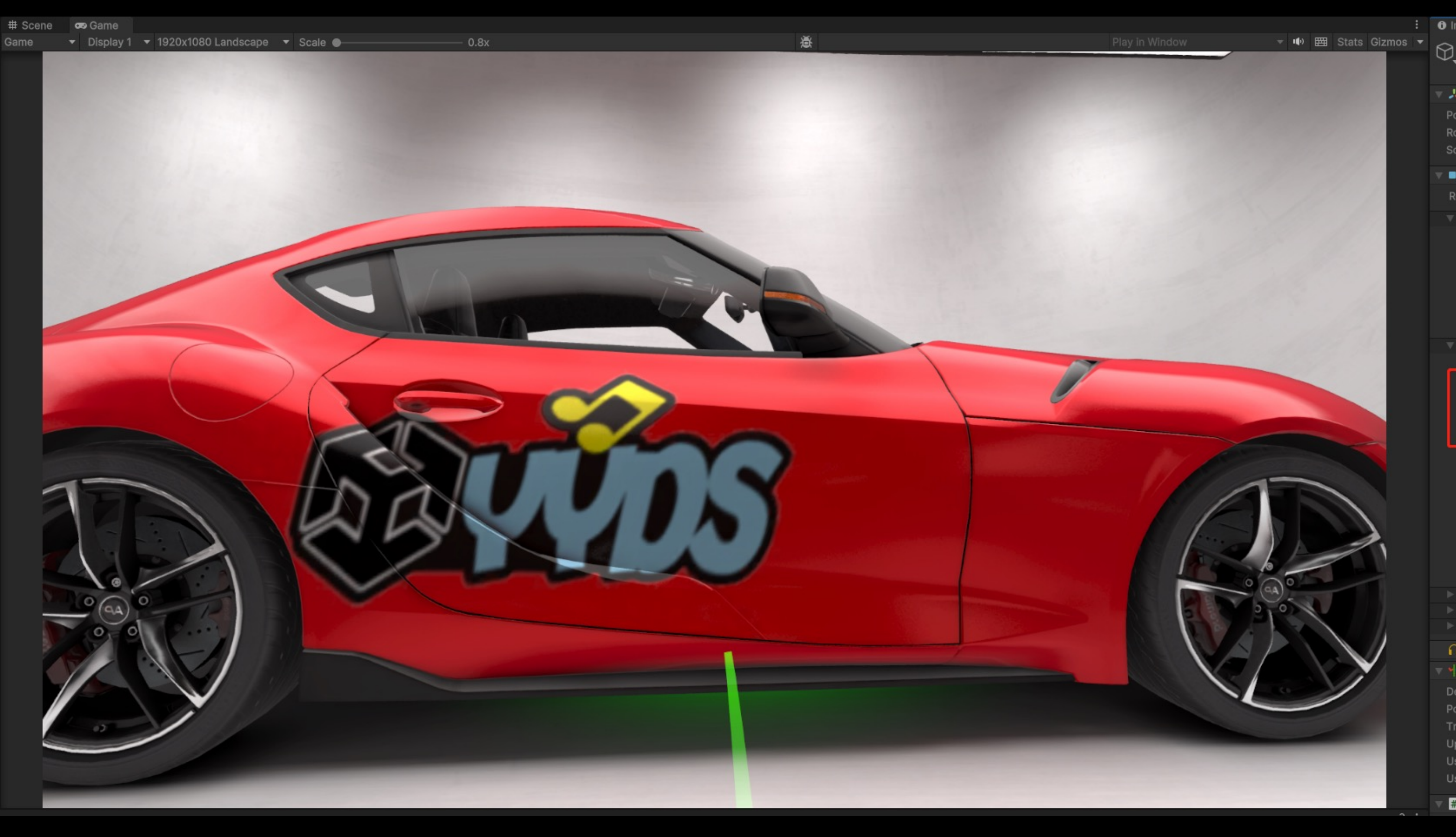

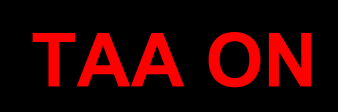

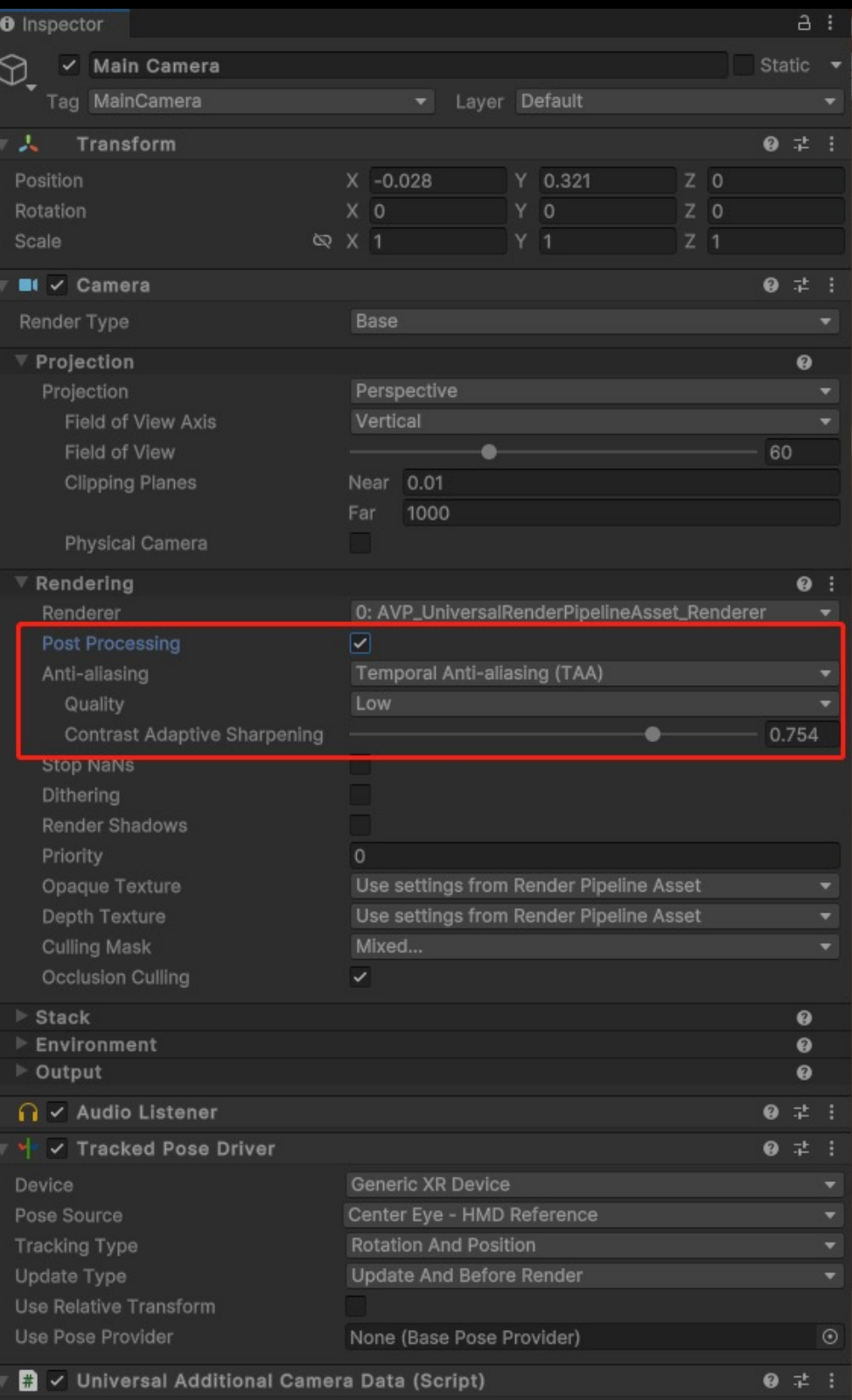

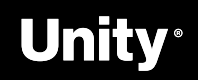

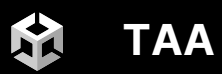

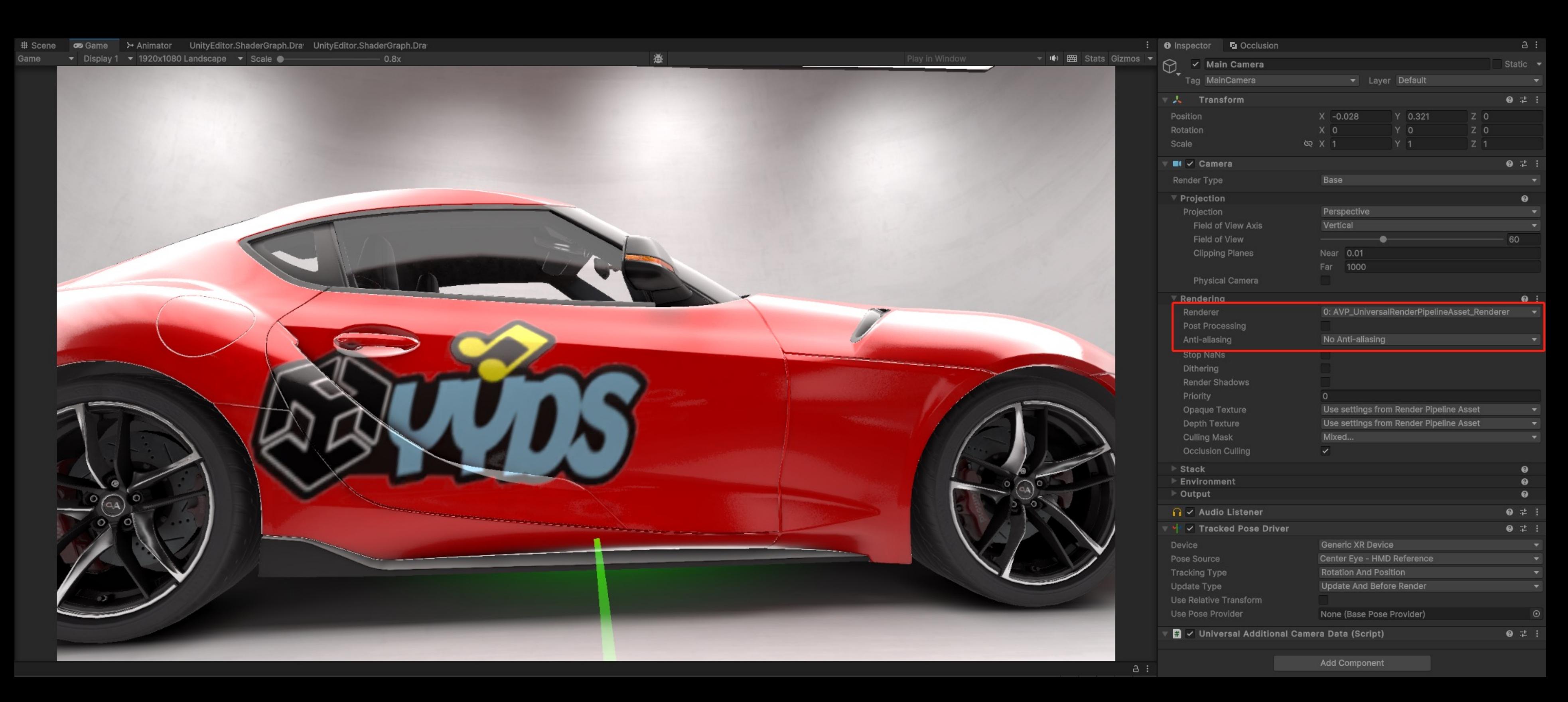

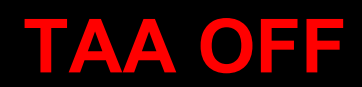

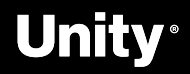

# **URP Adaptive Probe Volumes**

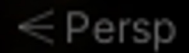

Ptotostudio\_URP\_Quest - AVP\_Photostudio\_Quest - Windows, Mac, Linux - Unity 2023.1.0\* <DX11>

File Edit Assets GameObject Component Services Jobs Window Help

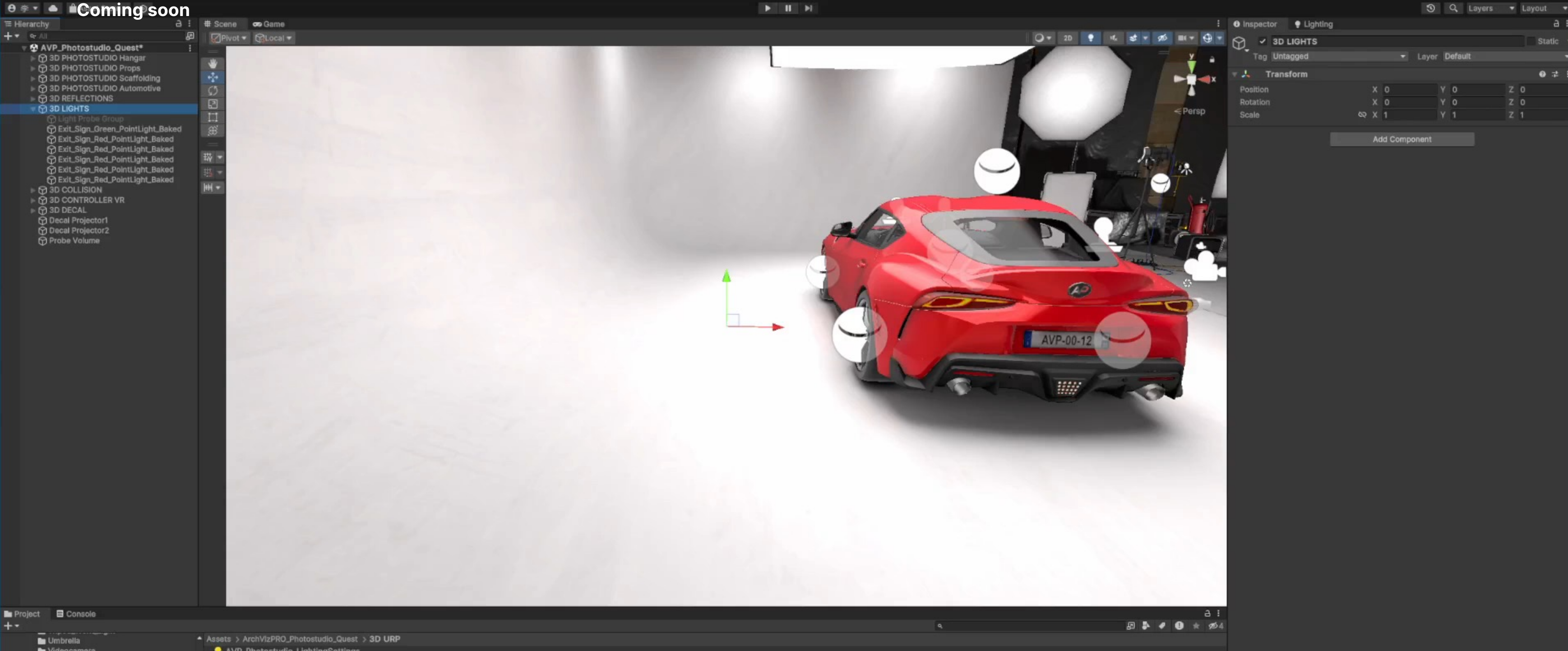

### Videocamera Work\_Hand\_Light es AVP\_Showcase\_LightingSettings<br>■ AVP\_UniversalRenderPipelineAsset<br>■ AVP\_UniversalRenderPipelineAsset\_Renderer Work\_Light **B** 3D PREFAB  $\geq$  3D SCENE AVP\_Photostudio\_Quest **C** 3D SCRIPT  $\blacktriangleright$  **L** FirstPersion **L** Utilities **B** 3D SHADER Car\_Paint Graphs Subgraphs 3D TEXTURES Cookies Dust\_Particle **B** Logo  $\blacksquare$ Velvet\_Rim

- & AVP\_Photostudio\_LightingSettings
- **DJ** AVP\_Photostudio\_LightmapParameters
- 
- 
- 
- 

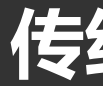

 $Z<sub>0</sub>$ 

Z O

 $a:$ 

Static

 $0 \neq 1$ 

### 传统的Light Probe Group 工作流程

 $\bullet$ 

※まま⊙

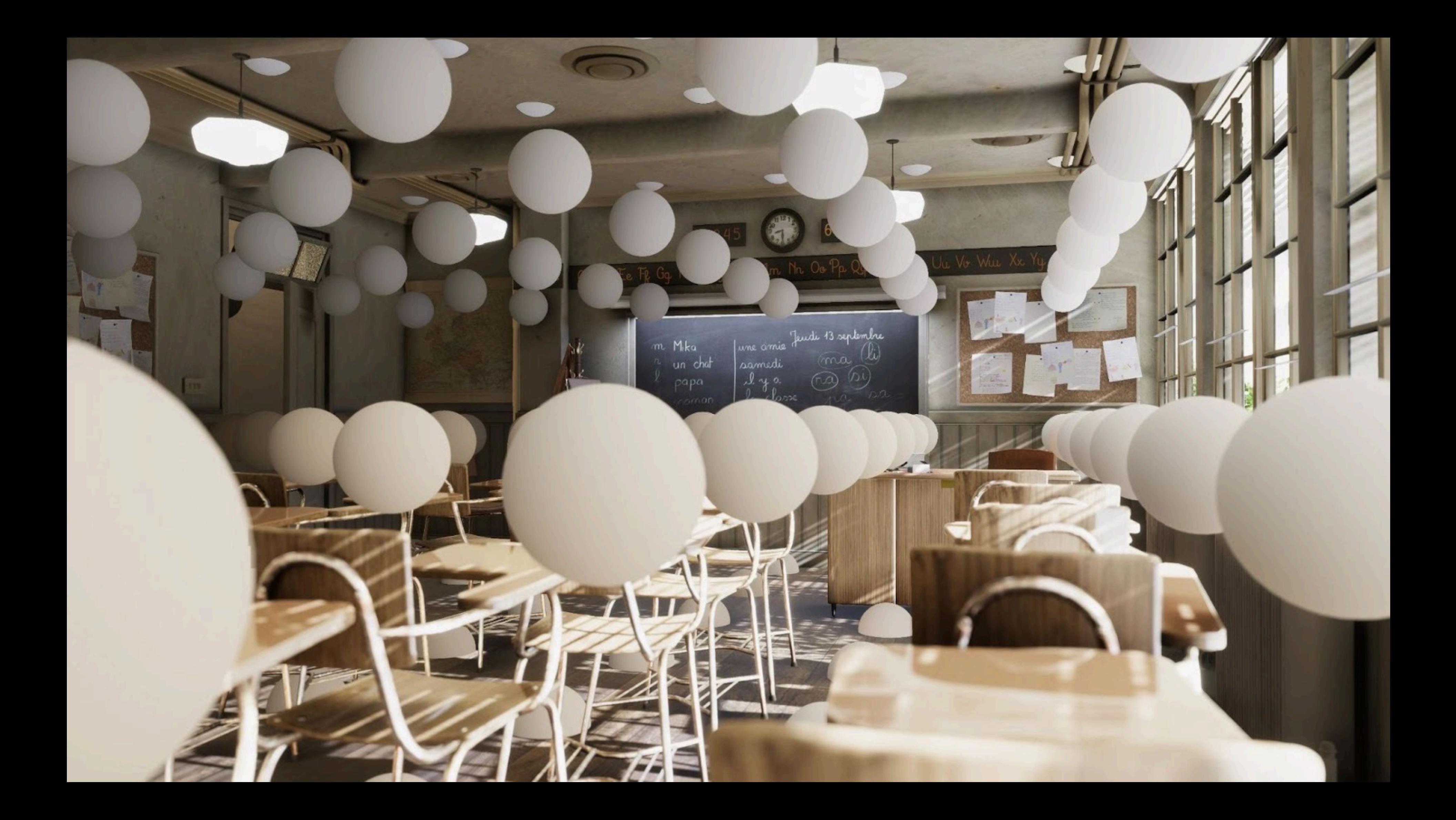

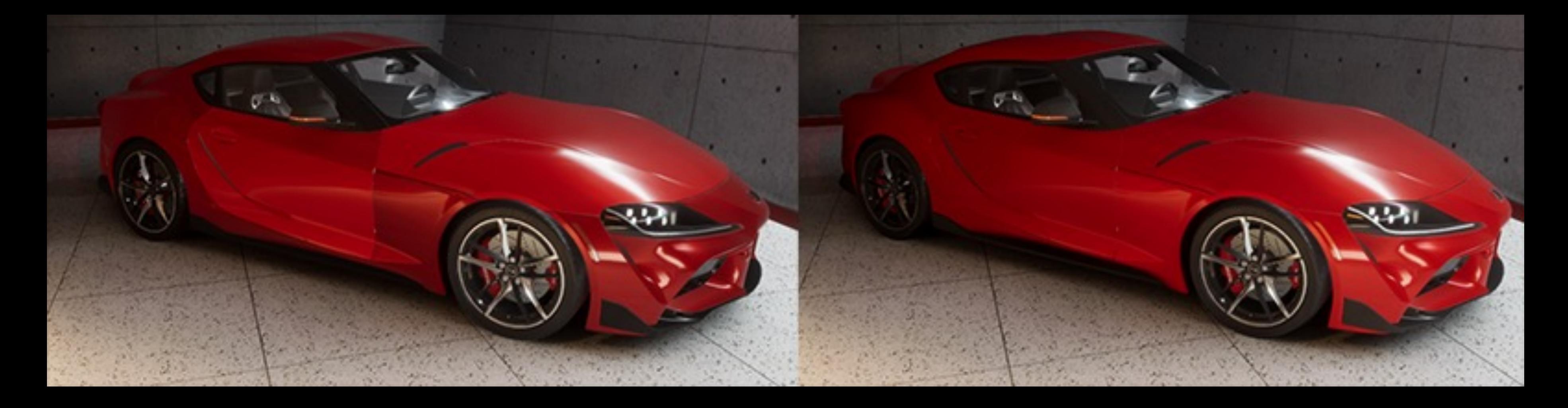

## **Light Probe Group APV**

XX

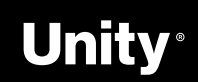

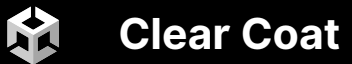

# **Clear Coat**

- 1. Clear Coat 清漆效果是 URP 10.0中的一个新功能;
- 2. 反光非常强,并且遵循菲涅尔效果;
- 3. 选择Universal Render Pipeline > Complex Lit shader 中开启Clear Coat 功能 ;

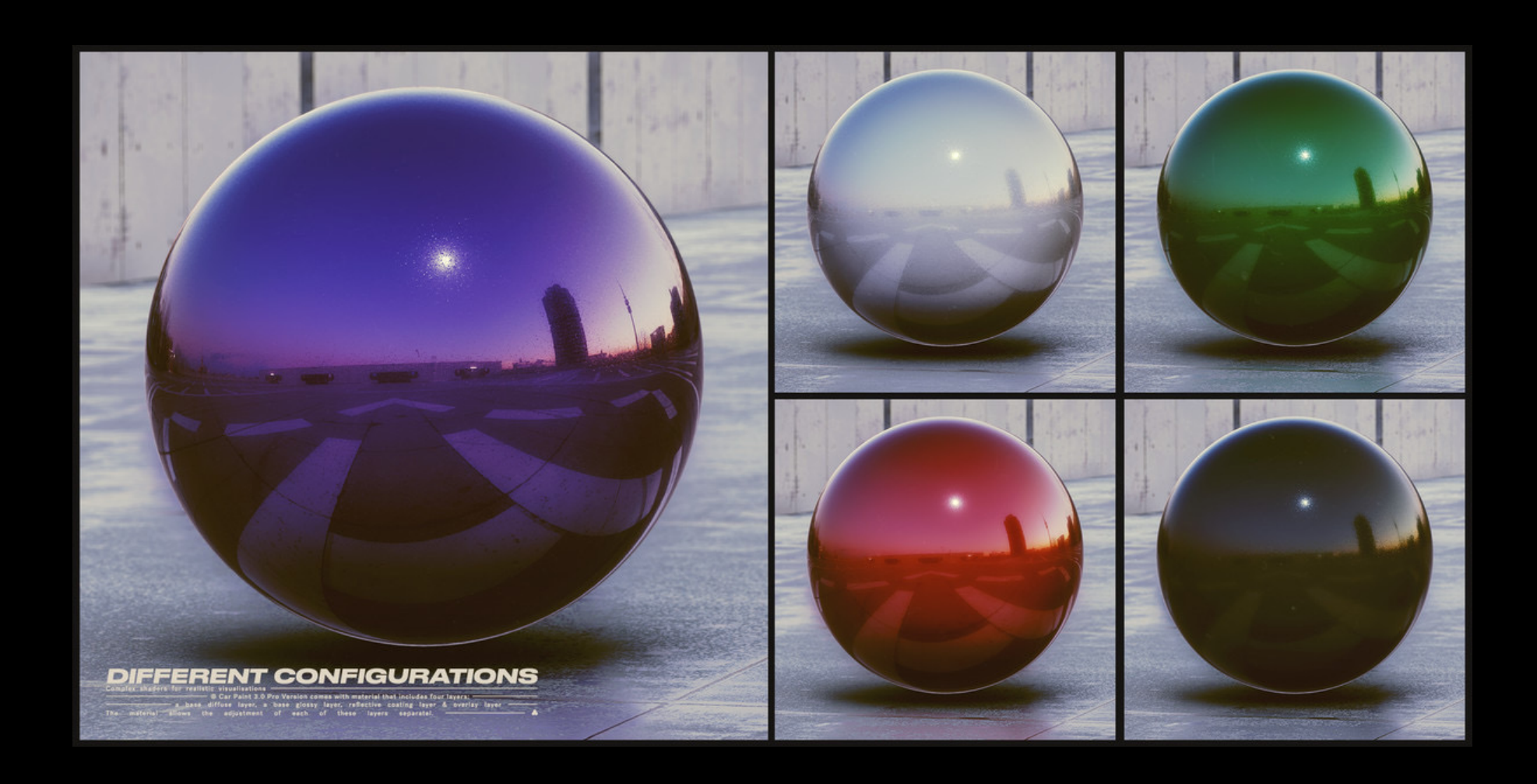

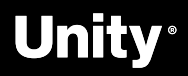

Ptotostudio\_URP\_Quest - CarPaint\_Studio\_1 - Android - Unity 2023.1.0a21.git.1986597 <DX11>

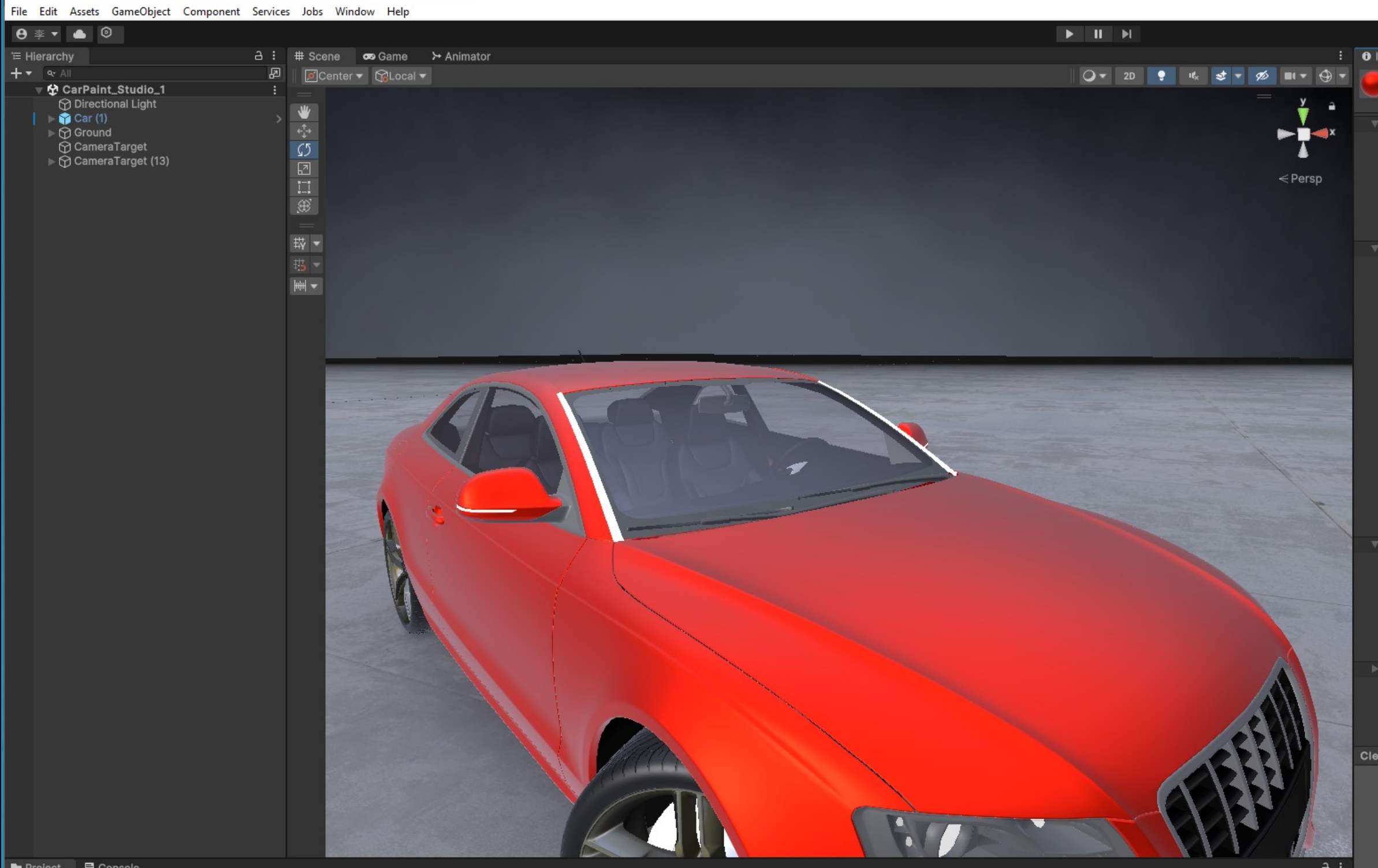

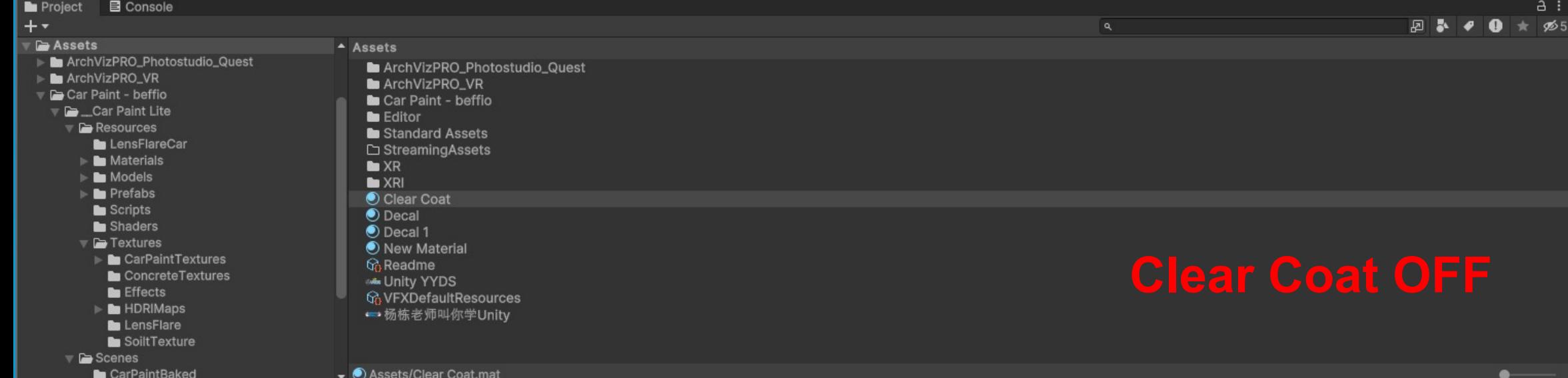

 $\bullet$   $\bullet$ 

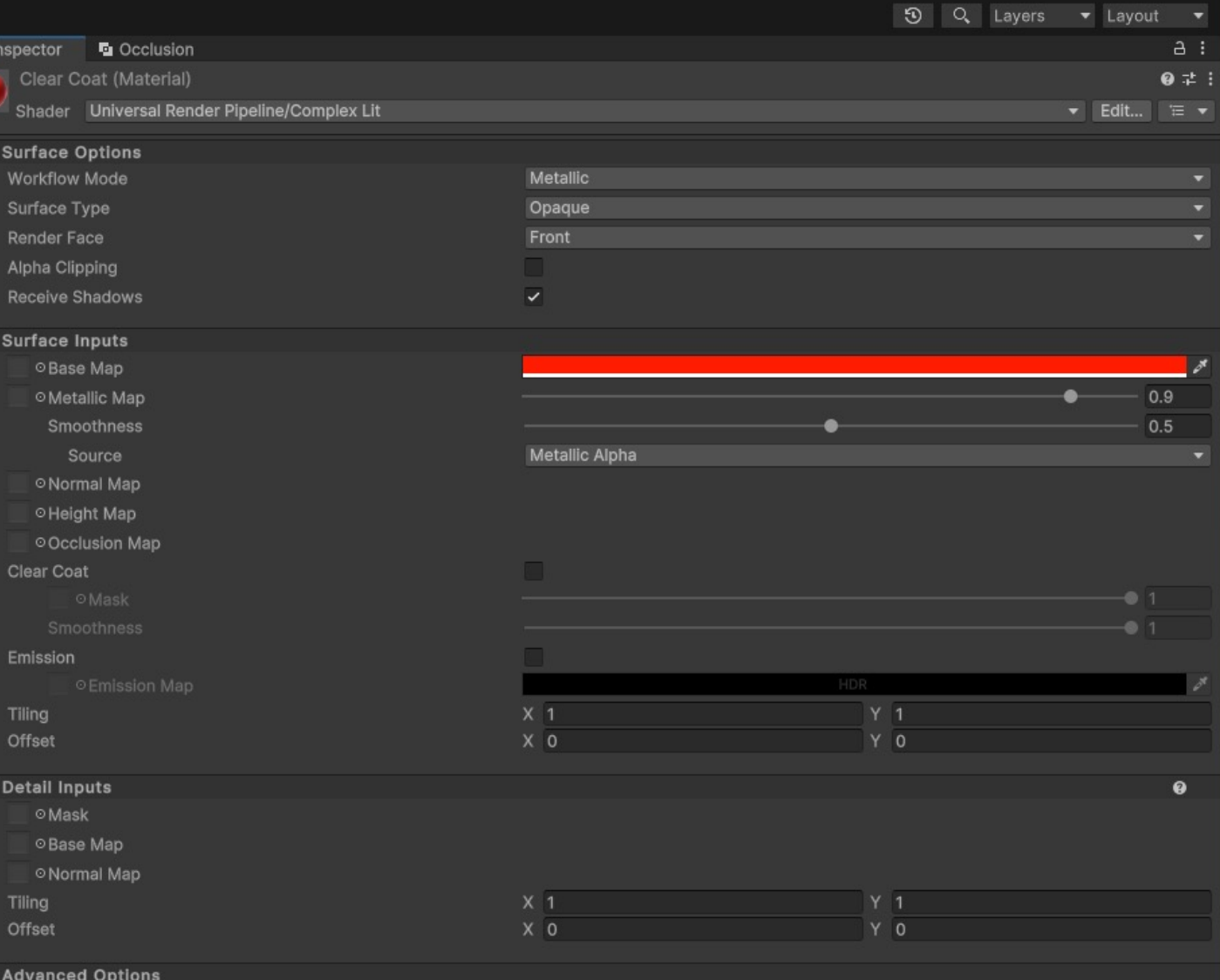

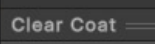

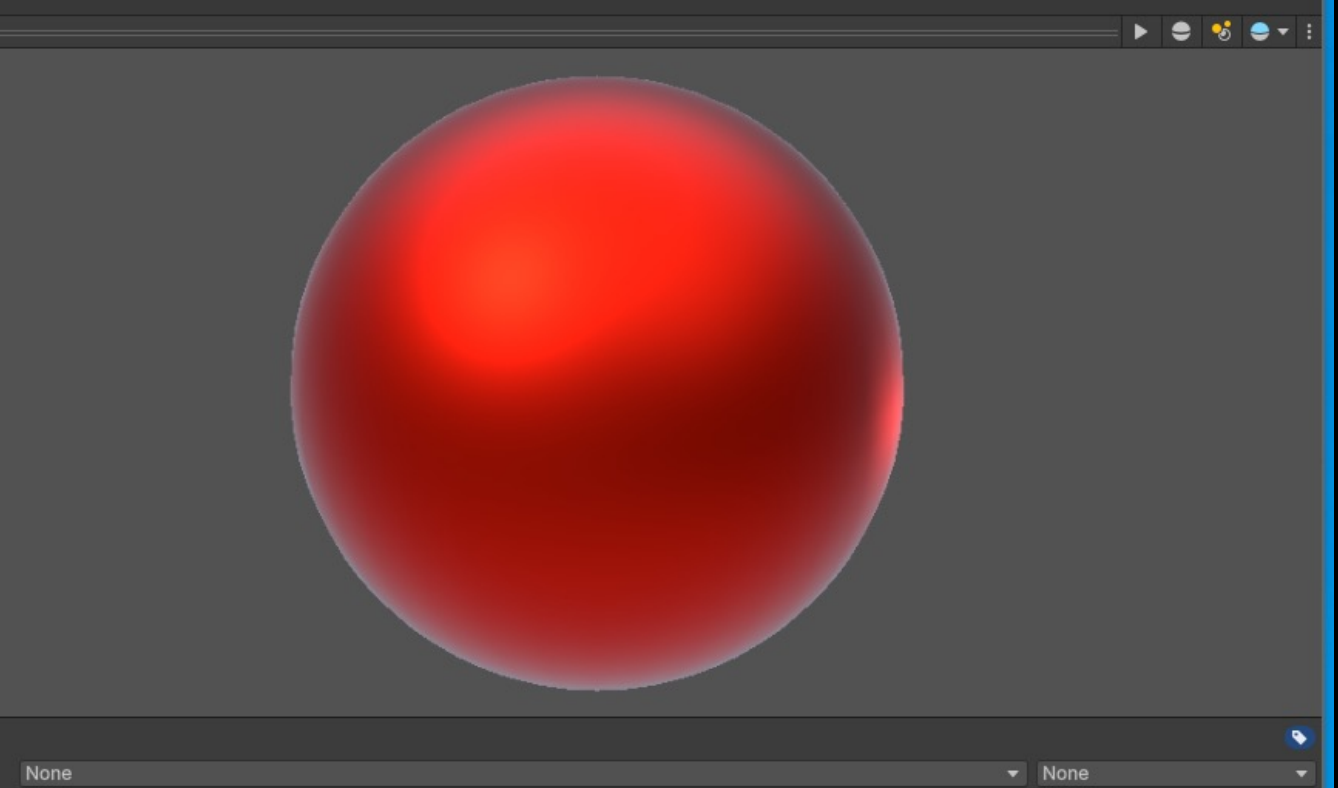

Ptotostudio\_URP\_Quest - CarPaint\_Studio\_1 - Android - Unity 2023.1.0a21.git.1986597 <DX11>

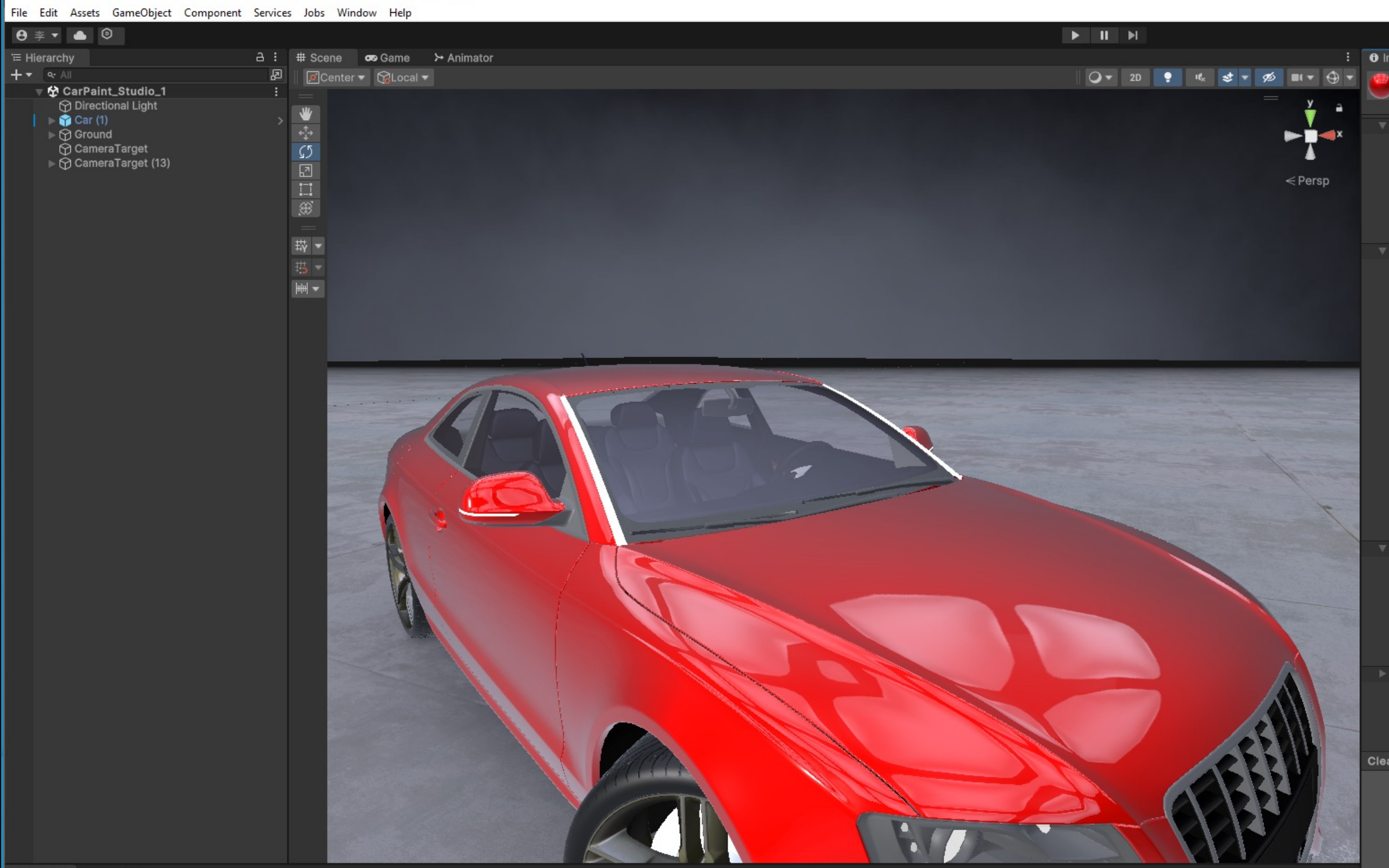

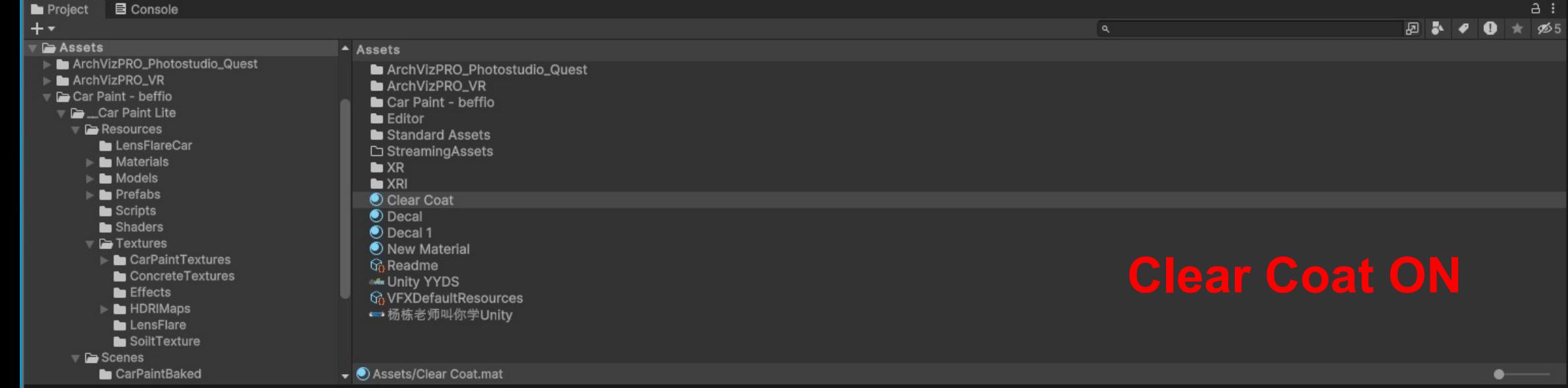

 $\bullet$   $\bullet$ 

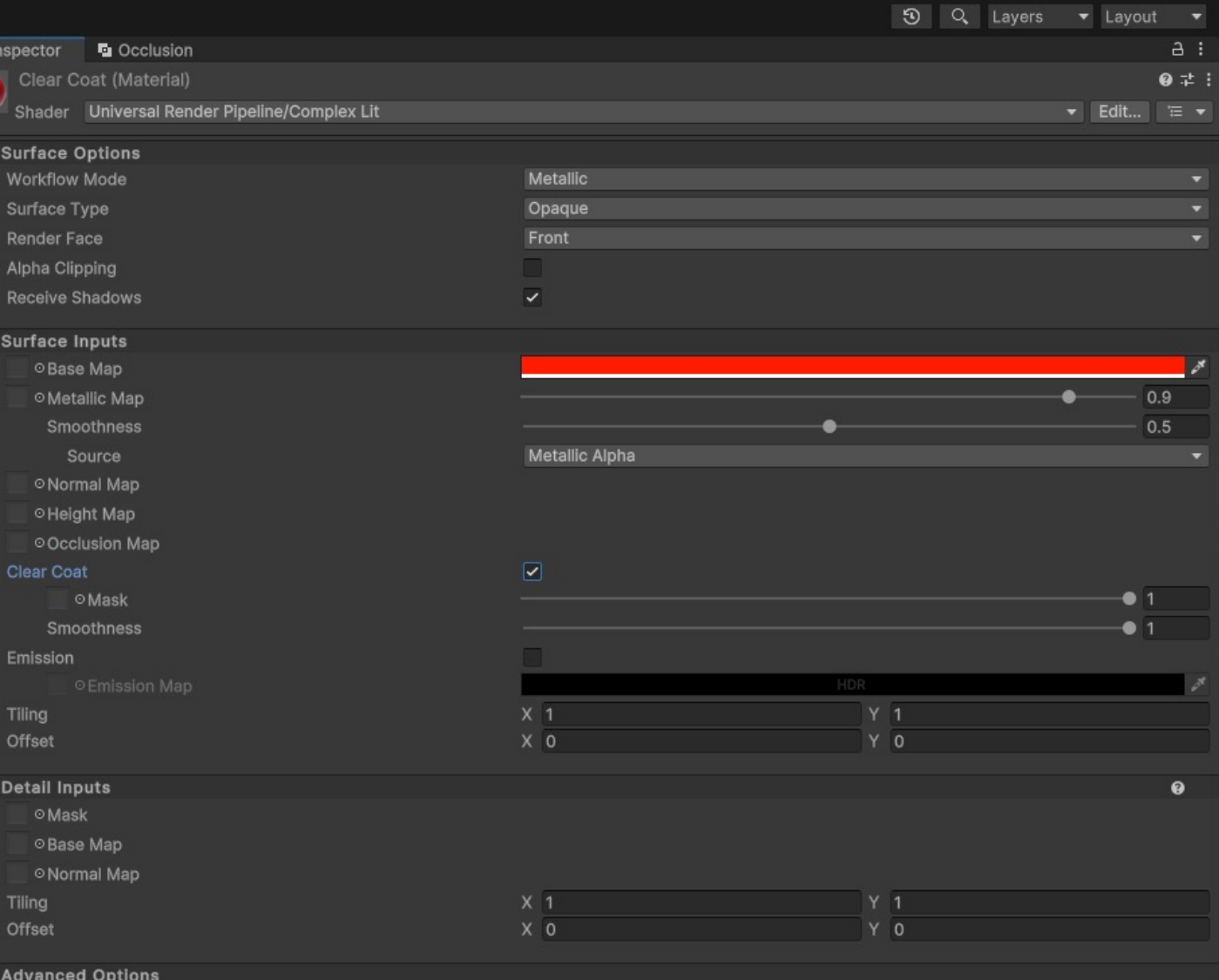

Clear Coat

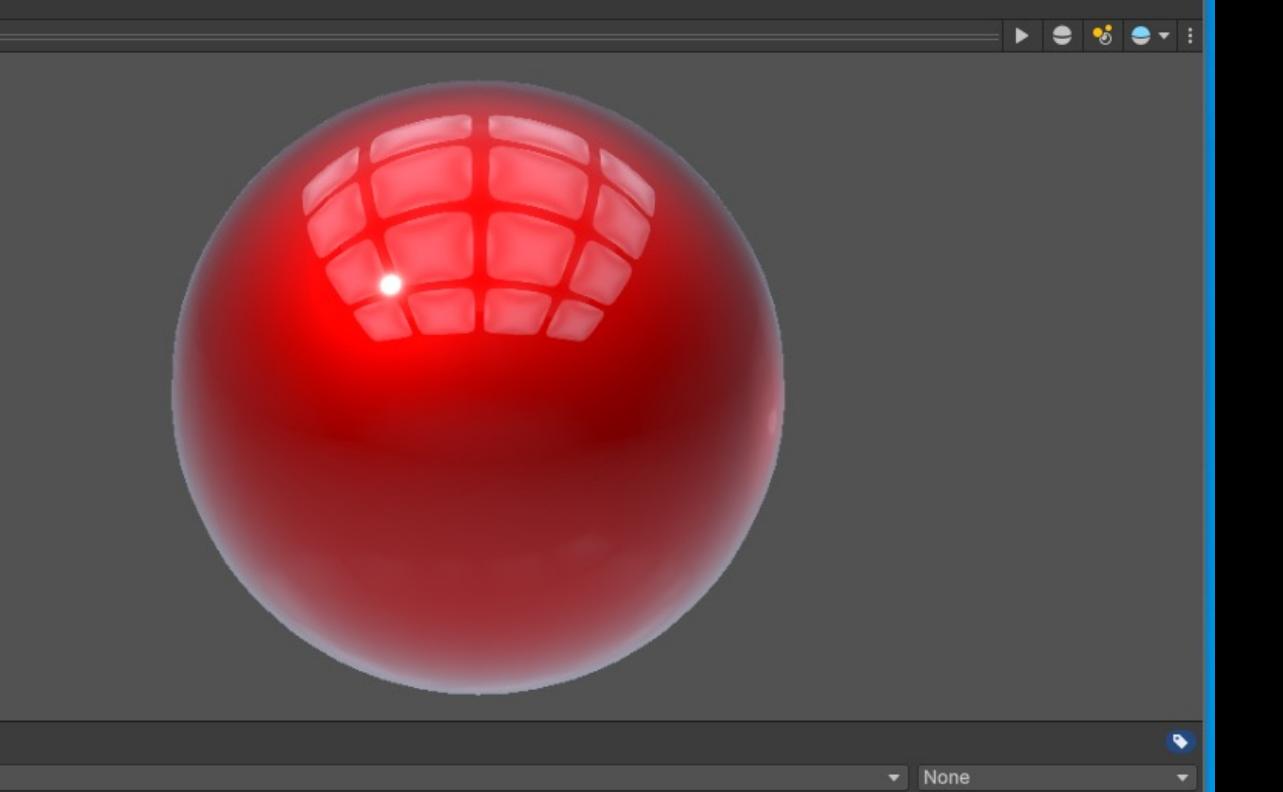

E Hierarchy a i co Game # Scene > Animator  $+$   $+$   $+$   $+$  $-0.61x$ Play in Window 意 omericant<br>
Solid CarPaint\_Studio\_1\*<br>
Solid Car (1)<br>
The Car (1)<br>
The Commercial Commercial Commercial Commercial Commercial Commercial Commercial Commercial Commercial Commercial Commercial Commercial Commercial Commerci **MORE** 

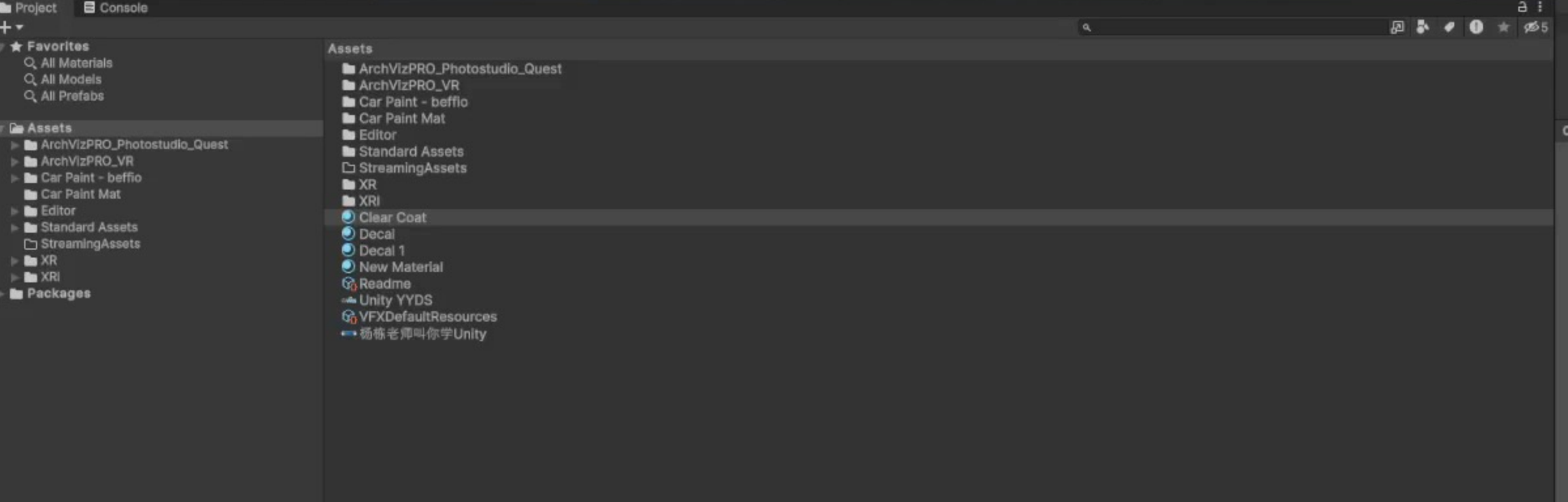

O F **C F G A O C O C** C E C O

Assets/Clear Coat.mat

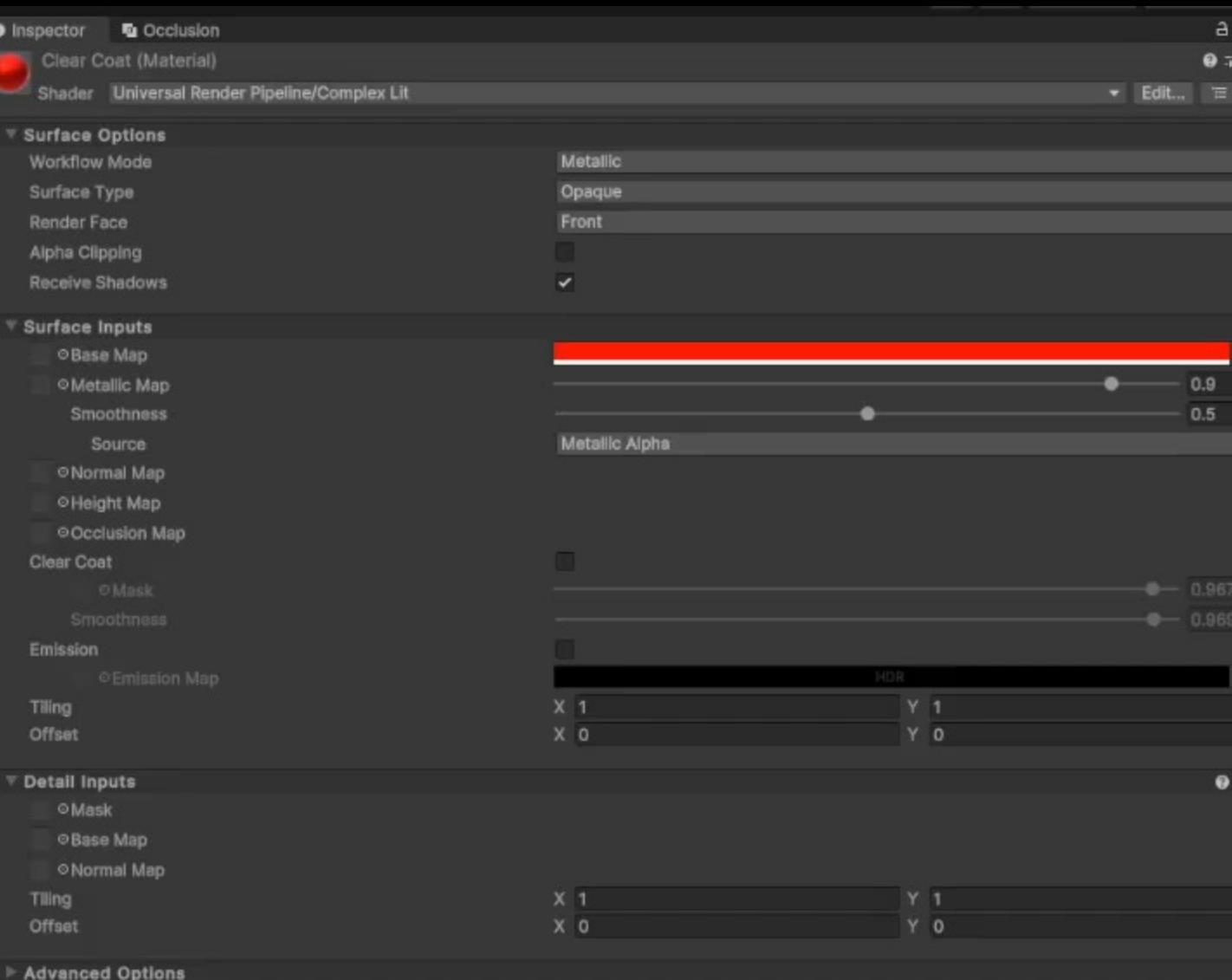

### lear Coat

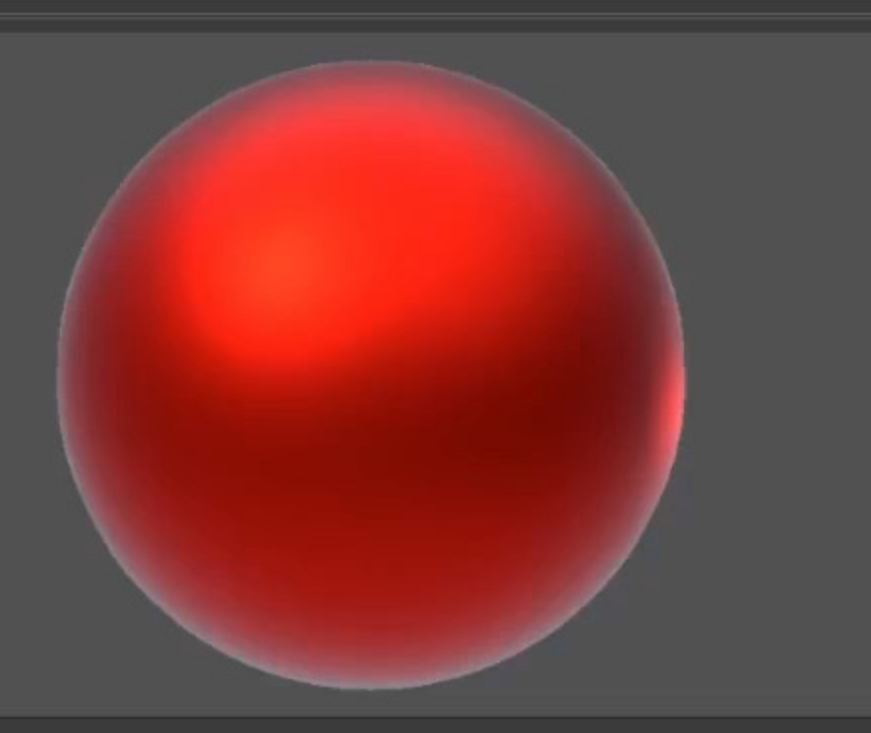

 $P = 5 +$ 

# **LOD Cross-Fade**

### LOD 是一种减少渲染远距离Mesh网格所需的 GPU 成本的技术。

根据距离相机的远近来显示不同细节程度的模型,距离渐近时,显示细节程度较高的模型,距离渐远时,显示细节程度较低的模型,从而节省性能的开销。

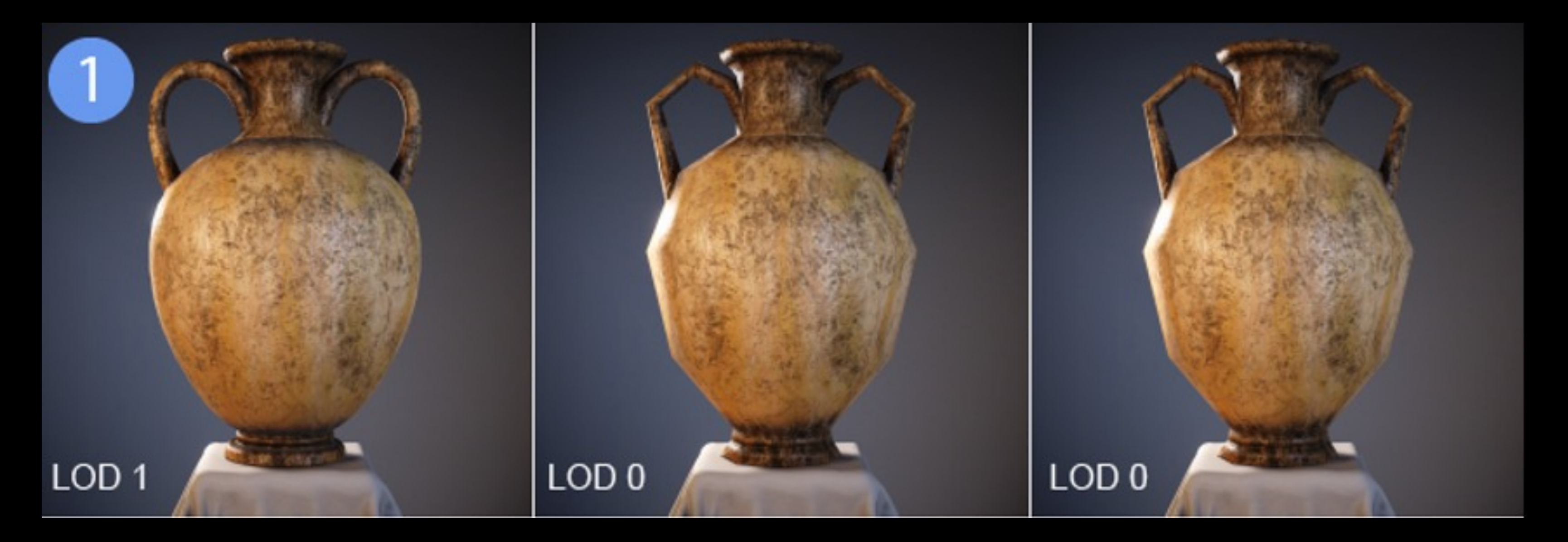

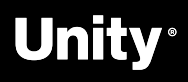

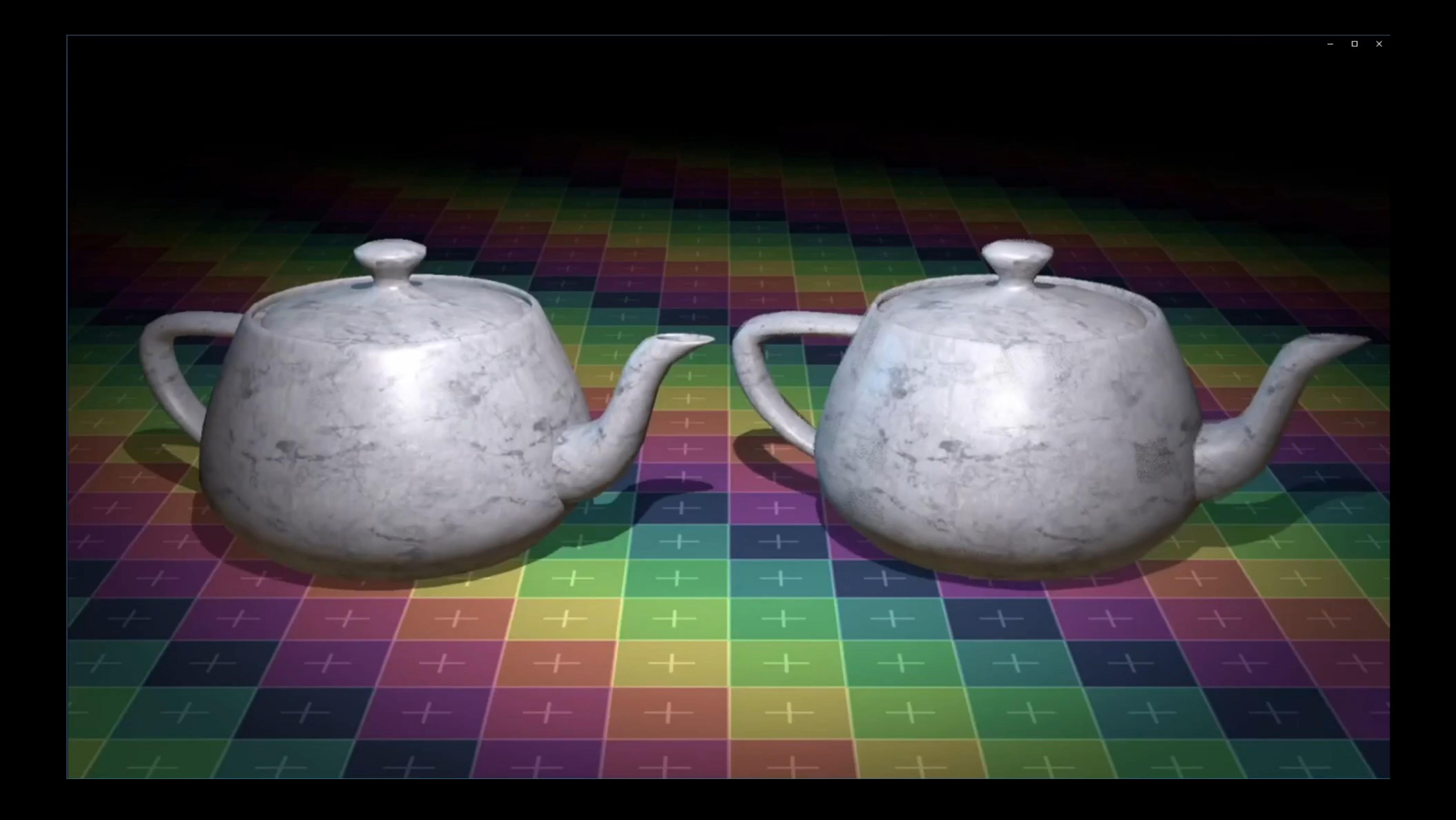

# **LOD Cross-Fade**

LOD Cross-Fade (细节层次淡入淡出): 根据对 象到相机的距离在当前网格LOD和下一个LOD之 间执行更平滑的过度混合。从而避免出现模型切 换时的弹出感(LOD popping)

LOD Cross-Fade 分为两种模式: 分别是Time-Based Fading和Distance-based Fading

可以在Unity 2022.2中的URP14.0以及以上版本 中进行体验

![](_page_35_Picture_5.jpeg)

1: LOD cross-fade off. 2: LOD cross-fade on.

![](_page_35_Picture_7.jpeg)

## LOD Cross Fade off

## LOD Cross Fade on

![](_page_37_Picture_23.jpeg)

![](_page_37_Picture_2.jpeg)

![](_page_37_Picture_24.jpeg)

LOD

 $\bullet$ 

\*\*\*0

**A** 

### 另外我们也可以使用名为 CrossFadeAnmiationDuration的变量从 脚本更改此淡化的持续时间。默认时间 的设置为0.5秒;

### Unity Documentation Version: 2021.3 -脚本 API LODGroup.crossFadeAnimationDuration UnityEngine public static float crossFadeAnimationDuration; UnityEditor **D** Unity 描述 **D** Other 交叉淡入淡出动画持续时间(以秒为单位)。如果它设置为零或负值,则抛出 ArgumentException。 另请参阅: animateCrossFading。 Did you find this page useful? Please give it a rating: ☆☆☆☆☆ Report a problem on this page

Copyright @ 2022 Unity Technologies. Publication 2021.3

![](_page_38_Picture_9.jpeg)

![](_page_39_Picture_31.jpeg)

![](_page_39_Picture_2.jpeg)

![](_page_39_Picture_32.jpeg)

LOD

 $\bullet$ 

\*\*\*0

![](_page_40_Picture_0.jpeg)

 $<$  Back

![](_page_40_Picture_11.jpeg)

![](_page_40_Picture_12.jpeg)

# **Unity XR 介绍**

12

![](_page_41_Picture_1.jpeg)

![](_page_42_Figure_0.jpeg)

XX

![](_page_43_Picture_0.jpeg)

![](_page_43_Figure_1.jpeg)

### Google Cardboard

![](_page_43_Picture_3.jpeg)

![](_page_44_Figure_0.jpeg)

# **向任何AR或VR应用程序添加交互性 XR Interaction Toolkit**

![](_page_45_Picture_1.jpeg)

## $\blacktriangledown$

XX

对象交互 (AR/VR)

VR:悬停、 选取、抓取、 投掷和旋转

AR:点击、 拖动、缩放

 $\bigvee$ 对象放置 (AR)

AR 中内容 创作,3D 对象场景中 放置于缩放

支持注释, 展示 AR 对 象信息和互 动

UI 交互 (AR/VR) 控制器与 UI 画布的 基本交互

 $\bigvee$ 

# $\bigvee$

![](_page_46_Picture_18.jpeg)

- 移动功能(VR)
- 区域传送
- 定点传送
- 快速转向
- 连续转向
- 连续移动

![](_page_46_Picture_15.jpeg)

眼动追踪 手部追踪 设备模拟器 (XR Device Simulator ) 的提升

![](_page_47_Picture_0.jpeg)

![](_page_47_Picture_1.jpeg)

![](_page_47_Picture_2.jpeg)

# **XR Interaction Toolkit 新功能介绍与使用**

K)

![](_page_48_Picture_1.jpeg)

![](_page_49_Picture_0.jpeg)

![](_page_49_Picture_1.jpeg)

![](_page_49_Picture_2.jpeg)

**O** Inspec

### 日

Interac Interad

Enable Force Ancho Tra Rota Rota

Attach Ray Or Disabl

₹ Rayca Line

> Ray Ray Ray **Hit** Hit ( Ble

Selecti

Sele Kee Hide Allo Hov Auto Targ Star

⊽ Gaze C Gaz Gaz

Gaz Gaz

- Interac
- $\triangleright$  Audio
- ▶ Haptic
- Interad

![](_page_50_Picture_14.jpeg)

Fallbac

## **XR Gaze Interactor**

R.

- 1. XR Gaze Interactor (XR注视交互器),由眼睛注视或头 部注视姿势驱动。通过停留在可交互对象 (3D或 UI组件) 上进行交互;
- 2. 如果未找到有效的眼动追踪设备,凝视可以回退到头部追 踪以支持所需的凝视功能;

![](_page_50_Picture_128.jpeg)

**Unity** 

52

![](_page_51_Picture_0.jpeg)

## **XR Interactable Snap Volume**

XX

使 XR 射线交互器能够在视觉上捕捉到关联的可交互对象的组件。该组件需要一 个作为触发器的Collider,该组件是对XR Gaze Interactor 凝视交互器的补充 。

iv '

![](_page_52_Picture_0.jpeg)

# **手部发言的**

![](_page_52_Picture_2.jpeg)

# **Unity XR Hands Setup 1**

- 1. 在Package Manager中安装 XR Hands(Unity 2021.2+ ),并 导入 XR Hands 示例 HandVisualizer ;
- 2. 要在设备 上使用 XR Hands ,必须至少在XR Plug -in Management下安装一个特定硬件 的provider 插件包,在Edit > Project Settings > XR Plug -in Management 下启用OpenXR provider 插件包 ;

![](_page_53_Picture_110.jpeg)

![](_page_53_Picture_111.jpeg)

![](_page_53_Picture_112.jpeg)

![](_page_53_Picture_7.jpeg)

n Control iteraction Toolkit XR Plug-in Management MockHMD

# **Unity XR Hands Setup 2**

XX

3. 在Edit > Project Settings > XR Plug -in Management > OpenXR

下勾选OpenXR Feature Groups中的Hand Tracking Subsystem;

- 启用Meta Quest Support(仅在 Android 选项卡中可用)和 Meta Hand Tracking Aim 。
- 然后在同一窗口中添加一个交互配置文件,例如Oculus Touch Controller Profile , 以获得控制器支持。

### **C** Project Settings

### Adaptive Performance Open) Audio **Burst AOT Settings** Editor Render M **Fbx Export** Depth Su Graphics Input Manager Input System Package Interactio **Memory Settings** Oculus Package Manager Physics Physics 2D Player OpenXR Preset Manager All Feat Quality Scene Template **Script Execution Order** Services ShaderGraph Tags and Layers TextMesh Pro Time Timeline **UI Toolkit Version Control XR Interaction Toolkit** XR Plug-in Management MockHMD Oculus OpenXR **Project Validation**

![](_page_54_Picture_161.jpeg)

![](_page_54_Picture_8.jpeg)

![](_page_55_Picture_0.jpeg)

![](_page_55_Picture_1.jpeg)

![](_page_55_Picture_2.jpeg)

## **XR Device Simulator**

R.

1.在Package Manager > XR Interaction Toolkit Package, 在 Samples处导入XR Device Simulator;

![](_page_56_Picture_30.jpeg)

![](_page_56_Picture_4.jpeg)

![](_page_56_Picture_5.jpeg)

![](_page_56_Picture_31.jpeg)

## **XR Device Simulator**

允

2.将Assets>Samples>XR Interaction Toolkit>2.3.2>XR Device Simulator 拖入到Unity Hierarchy面板中,点击Play;

![](_page_57_Picture_2.jpeg)

![](_page_57_Picture_3.jpeg)

```
Ptotostudio_URP_Quest - AVP_Photostudio_Quest - Android - Unity 2023.1.0* <DX11>
```
![](_page_58_Picture_1.jpeg)

O E **O E E E E O E O O O G** 

æ.  $\Box$  Type here to search

BoxColliders does not support negative scale or size.

Samples

 $>$  **b** XR  $\blacktriangleright$  **Bu** XRI

 $\mathcal{R} \equiv 2.3.2$ 

XR Interaction Toolkit

Hands Interaction Demo<br>
Hota Gaze Adapter In Starter Assets Tunneling Vignette<br>
VR Device Simulator Scripts  $\triangleright$  **b** Ul Standard Assets

![](_page_58_Picture_4.jpeg)

 $\bullet$ 

![](_page_58_Picture_139.jpeg)

图图基

## **VR 开发实战课程:**

X

https://learn.u3d.cn/campus/course/VR-Development-with-Visual-Scripting/introduction

![](_page_59_Picture_2.jpeg)

![](_page_59_Picture_3.jpeg)

![](_page_59_Picture_5.jpeg)

![](_page_60_Picture_1.jpeg)

![](_page_61_Picture_0.jpeg)

![](_page_61_Picture_1.jpeg)

![](_page_61_Picture_3.jpeg)

![](_page_61_Picture_4.jpeg)

![](_page_62_Picture_0.jpeg)

# **Thank you**